# <span id="page-0-0"></span>**Dell™ Dimension™ C521 Service Manual**

Before You Begin<br>About Your Computer Technical Overview [Removing the Computer Cover](file:///C:/data/systems/dimc521/en/SM_EN/cvrop.htm#wp1052950)  **Specifications Troubleshooting** System Setup [Removing and Installing Parts](file:///C:/data/systems/dimc521/en/SM_EN/parts.htm#wp1052372)  [Replacing the Computer Cover](file:///C:/data/systems/dimc521/en/SM_EN/cvrcls.htm#wp1053285) 

## **Notes, Notices, and Cautions**

**A NOTE:** A NOTE indicates important information that helps you make better use of your computer.

**NOTICE:** A NOTICE indicates either potential damage to hardware or loss of data and tells you how to avoid the problem.

CAUTION: A CAUTION indicates a potential for property damage, personal injury, or death.

## **Information in this document is subject to change without notice. © 2006 Dell Inc. All rights reserved.**

Reproduction in any manner whatsoever without the written permission of Dell Inc. is strictly forbidden.

Trademarks used in this text: *Dell, the DELL logo, and Dimension* are trademarks of Dell Inc.; *AMD, AMD Athlon,* and combinations thereof, *Sempron,* and *Cool 'n' Quiet* are<br>trademarks of Advanced Micro Devices, Inc; *M* 

Other trademarks and trade names may be used in this document to refer to either the entities claiming the marks and names or their products. Dell Inc. disclaims any<br>proprietary interest in trademarks and trade names other

**September 2006 Rev. A00**

#### <span id="page-1-0"></span> **About Your Computer Dell™ Dimension™ C521 Service Manual**

- **Front View**
- **Back View of the Computer**
- **Back Panel I/O Connectors**

## <span id="page-1-1"></span>**Front View**

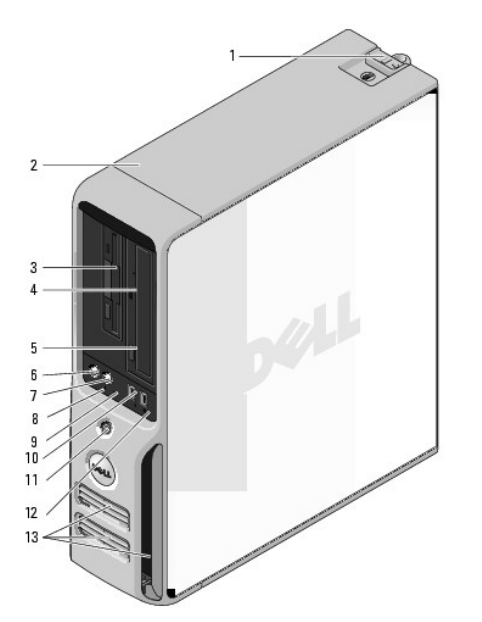

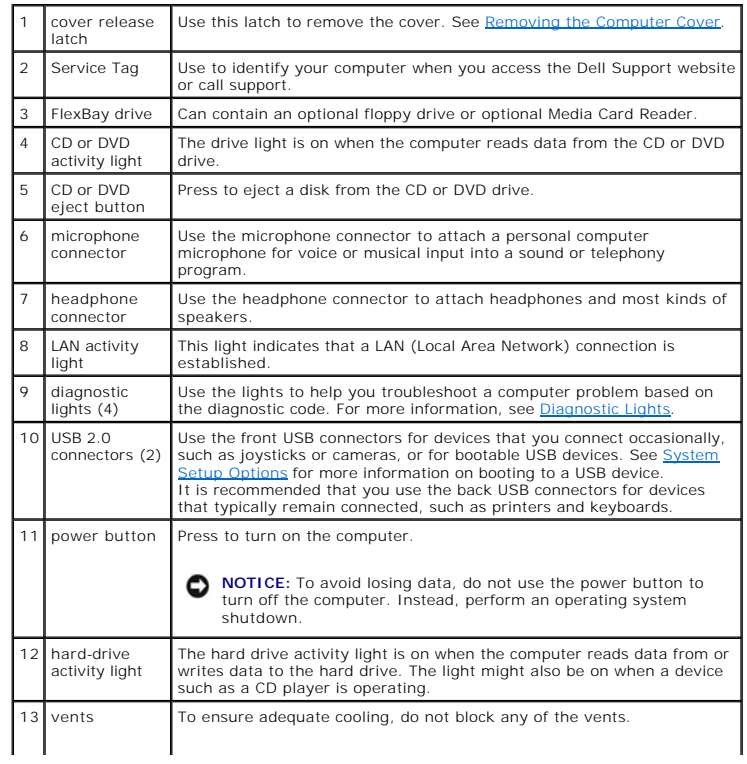

<span id="page-2-2"></span>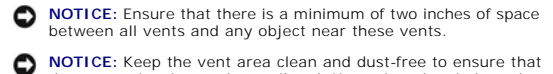

**NOTICE:** Keep the vent area clean and dust-free to ensure that<br>the system is adequately ventilated. Use only a dry cloth to clean<br>the vent area to avoid water damage to the system.

## <span id="page-2-0"></span>**Back View of the Computer**

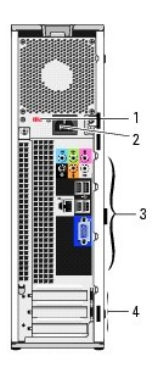

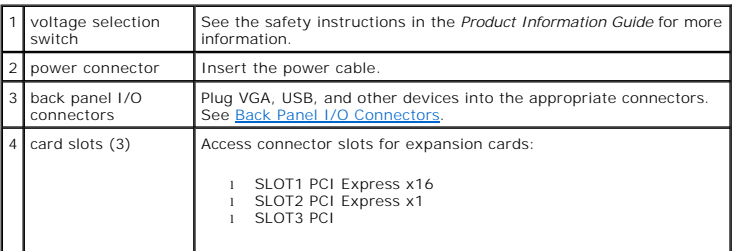

## <span id="page-2-1"></span>**Back Panel I/O Connectors**

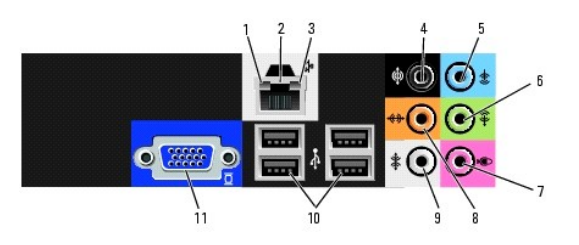

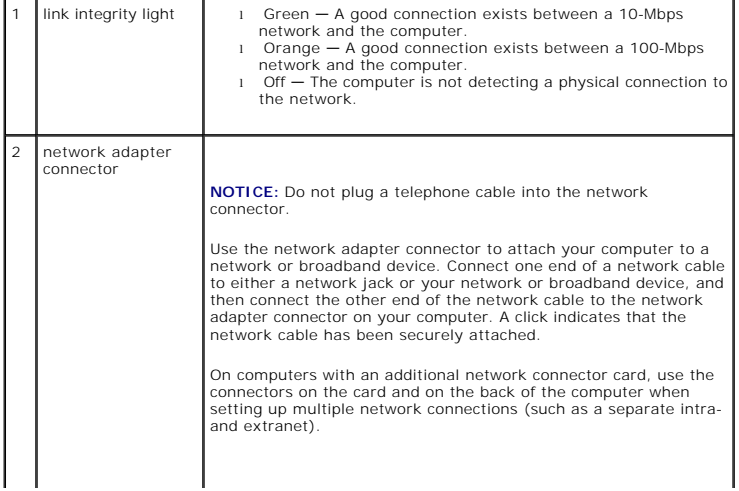

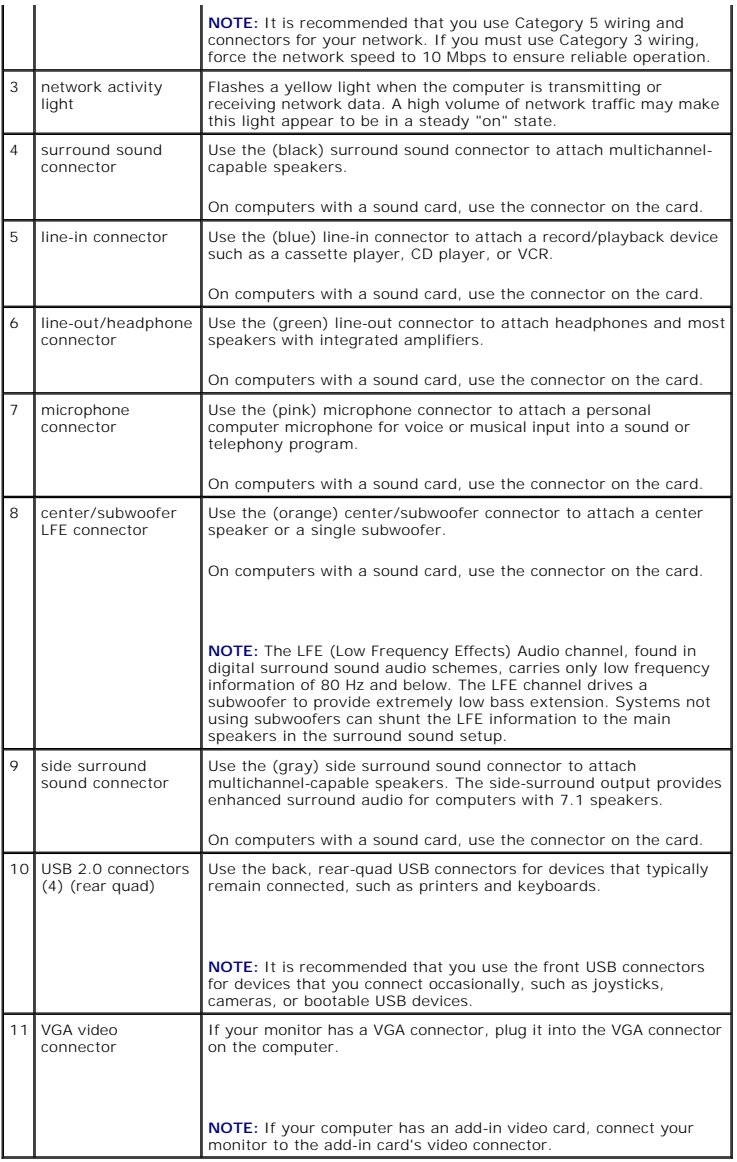

#### <span id="page-4-0"></span> **Before You Begin Dell™ Dimension™ C521 Service Manual**

- 
- **O** Getting Started
- $\bullet$  Re
- **O** Turning Off Your Computer
- **Before Working Inside Your Computer**

#### <span id="page-4-1"></span>**Getting Started**

This manual provides procedures for removing and replacing the components in your computer. Unless otherwise noted, each procedure assumes that the following conditions exist:

- 1 You have performed the steps in [Turning Off Your Computer](#page-4-3) and [Before Working Inside Your Computer](#page-4-4)
- l You have read the safety information in your Dell™ *Product Information Guide.*
- l A component can be replaced by performing the removal procedure in reverse order. Directional instructions are also performed on the reverse.

## <span id="page-4-2"></span>**Recommended Tools**

The procedures in this document may require the following tools:

- l Small flat-blade screwdriver
- l Phillips #0, #1, and #2 screwdrivers
- l Flash BIOS update program (download from **support.dell.com**)

## <span id="page-4-3"></span>**Turning Off Your Computer**

**NOTICE:** To avoid losing data, save and close any open files and exit any open programs before you turn off your computer.

- 1. Shut down the operating system:
	- a. Save and close any open files, exit any open programs, click the **Start** button, and then click **Shut Down**.
	- b. In the **Shut Down Windows** window, select **Shut Down**.

The computer turns off after the operating system shutdown process finishes.

2. Ensure that the computer and any attached devices are turned off. If your computer and attached devices did not automatically turn off when you shut down your operating system, press and hold the power button for 4 seconds.

## <span id="page-4-4"></span>**Before Working Inside Your Computer**

Use the following safety guidelines to help protect your computer from potential damage and to help ensure your own personal safety.

**CAUTION:** Before you begin any of the procedures in this section, follow the safety instructions in the **Product Information Guide**. CAUTION: Handle components and cards with care. Do not touch the components or contacts on a card. Hold a card by its edges or by its metal **mounting bracket. Hold a component such as a processor by its edges, not by its pins. NOTICE:** Only a certified service technician should perform repairs on your computer. Damage due to servicing that is not authorized by Dell is not covered by your warranty. Θ

**NOTICE:** When you disconnect a cable, pull on its connector or on its strain-relief loop, not on the cable itself. Some cables have a connector with<br>locking tabs; if you are disconnecting this type of cable, press in on t

**NOTICE:** To avoid damaging the computer, perform the following steps before you begin working inside the computer.

1. Follow the steps in [Turning Off Your Computer](#page-4-3).

NOTICE: To disconnect a network cable, first unplug the cable from your computer and then unplug it from the network port or device.

2. Disconnect any telephone or network cables from the computer.

3. Disconnect your computer and all attached devices from their electrical outlets, and then press the power button to ground the system board.

CAUTION: To guard against electrical shock, always unplug your computer from the electrical outlet before opening the cover.

4. Follow the steps in [Removing the Computer Cover](file:///C:/data/systems/dimc521/en/SM_EN/cvrop.htm#wp1052950).

**NOTICE:** Before touching anything inside your computer, ground yourself by touching an unpainted metal surface, such as the metal at the back of the<br>computer. While you work, periodically touch an unpainted metal surface

## <span id="page-6-0"></span> **Replacing the Computer Cover Dell™ Dimension™ C521 Service Manual**

CAUTION: Before you begin any of the procedures in this section, follow the safety instructions located in the *Product Information Guide*.

1. Ensure that all cables are connected, and fold cables out of the way.

Gently pull the power cables toward you so that they do not get caught underneath the drives.

2. Ensure that no tools or extra parts are left inside the computer.

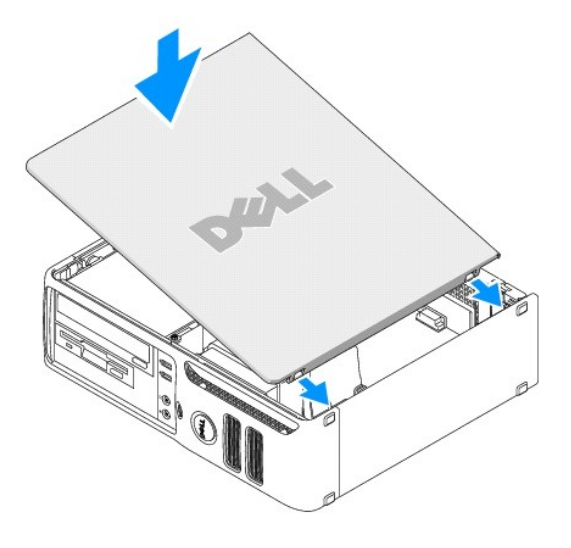

- 3. To replace the cover:
	- a. Align the bottom of the cover with the hinge tabs located along the bottom edge of the computer.
	- b. Using the hinge tabs as leverage, rotate the cover downward to close it.
	- c. Press the cover down until it snaps into place.
	- d. Ensure that the cover is seated correctly before moving the computer.

**NOTICE:** To connect a network cable, first plug the cable into the network port or device, and then plug it into the computer.

4. Connect your computer and devices to electrical outlets, and then turn them on.

<span id="page-7-0"></span>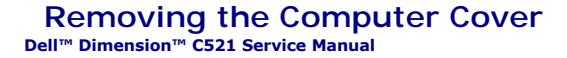

CAUTION: Before you begin any of the procedures in this section, follow the safety instructions in the *Product Information Guide*.

CAUTION: To guard against electrical shock, always unplug your computer from the electrical outlet before opening the cover.

**NOTICE:** Before touching anything inside your computer, ground yourself by touching an unpainted metal surface, such as the metal at the back of the<br>computer. While you work, periodically touch an unpainted metal surface

1. Follow the procedures in **[Before You Begin](file:///C:/data/systems/dimc521/en/SM_EN/before.htm#wp1053671)**.

**NOTICE:** Ensure that sufficient space exists to support the removed cover—at least 30 cm (1 ft) of desk top space.

**NOTICE:** Ensure that you are working on a level, protected surface to avoid scratching either the computer or the surface on which it is resting.

2. If you have installed a padlock through the padlock ring on the back panel, remove the padlock.

3. Locate the cover release latch shown in the illustration. Then, slide the release latch back as you lift the cover.

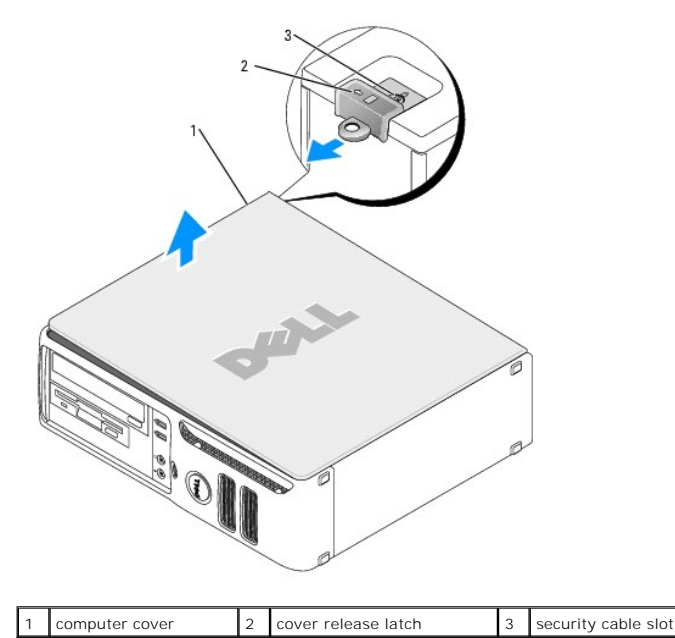

4. Grip the sides of the computer cover and pivot the cover up using the hinge tabs as leverage points.

5. Remove the cover from the hinge tabs and set it aside on a soft nonabrasive surface.

#### <span id="page-8-0"></span> **Removing and Installing Parts Dell™ Dimension™ C521 Service Manual**

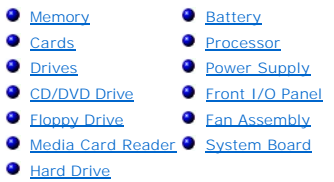

#### <span id="page-8-1"></span>**Memory**

If your computer only has one memory module installed on the system board, you can increase your computer memory by installing an additional memory module.

Your computer supports DDR2 memory. For additional information on the type of memory supported by your computer, see [Specifications.](file:///C:/data/systems/dimc521/en/SM_EN/specs.htm#wp1052631)

#### **DDR2 Memory Overview**

Your computer has a minimum memory configuration of one DDR2 memory module. This memory module must be installed in DIMM1. If two or more DDR2<br>memory modules are installed, they should be installed in *pairs of matched mem* capacity.

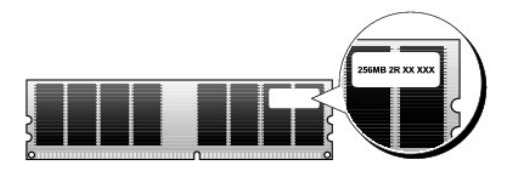

**NOTE:** Always install DDR2 memory modules in the order indicated on the system board.

**NOTICE:** Do not install ECC or buffered memory modules. Only unbuffered, non-ECC memory is supported.

The recommended memory configurations are:

- l A memory module installed in connector DIMM1
- l A pair of matched memory modules installed in connectors DIMM1 and DIMM2
- l A pair of matched memory modules installed in connectors DIMM1 and DIMM2 and another matched pair installed in connectors DIMM3 and DIMM4
- l If you install mixed pairs of DDR2 533-MHz (PC2-4300) and DDR2 667-MHz (PC2-5400) memory, the modules function at the slower installed speed.

Be sure to populate the memory modules in order starting with DIMM1, the connector closest to the edge of the system board, before you install modules in the other connectors.

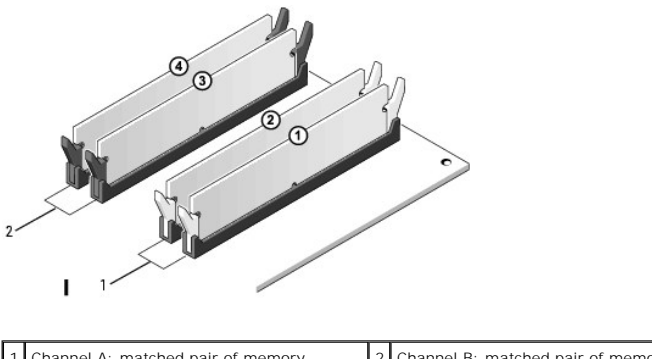

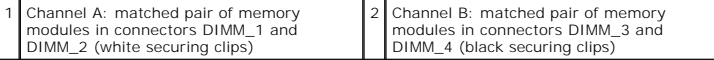

**NOTE:** Memory purchased from Dell is covered under your computer warranty.

<span id="page-9-1"></span>

**NOTICE**: If you remove your original memory modules from the computer during a memory upgrade, keep them separate from any new modules that<br>you may have, even if you purchased the new modules from Dell. If possible, *do n* 

## <span id="page-9-0"></span>**Installing Memory**

CAUTION: Before you begin any of the procedures in this section, follow the safety instructions located in the *Product Information Guide*.

Θ **NOTICE:** To prevent static damage to components inside your computer, discharge static electricity from your body before you touch any of your<br>computer's electronic components. You can do so by touching an unpainted metal

- 1. Follow the procedures in [Before You Begin](file:///C:/data/systems/dimc521/en/SM_EN/before.htm#wp1053671).
- 2. Press out the securing clip at each end of the memory module connector.

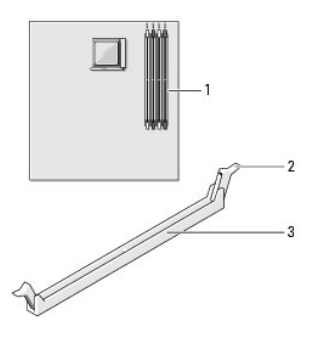

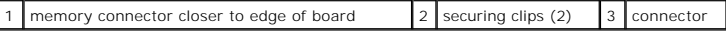

3. Align the notch on the bottom of the module with the crossbar in the connector.

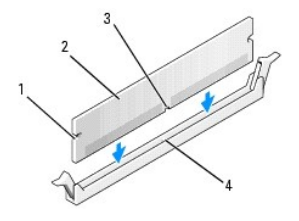

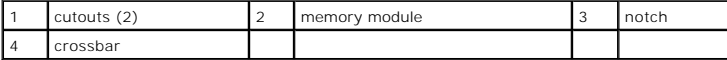

NOTICE: To avoid damage to the memory module, press the module straight down into the connector while you apply equal force to each end of the module.

4. Insert the module into the connector until the module snaps into position.

If you insert the module correctly, the securing clips snap into the cutouts at each end of the module.

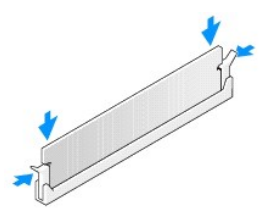

5. Replace the computer cover. See [Replacing the Computer Cover](file:///C:/data/systems/dimc521/en/SM_EN/cvrcls.htm#wp1053285).

**NOTICE:** To connect a network cable, first plug the cable into the network port or device, and then plug it into the computer.

6. Connect your computer and devices to electrical outlets, and then turn them on.

- <span id="page-10-3"></span>7. When a message appears stating that memory size has changed, press <F1> to continue.
- 8. Log on to your computer.
- 9. Right-click the **My Computer** icon, then click **Properties**.
- 10. Click the **General** tab.
- <span id="page-10-1"></span>11. To verify that the memory is installed correctly, check the amount of memory (RAM) listed.

#### **Removing Memory**

CAUTION: Before you begin any of the procedures in this section, follow the safety instructions located in the *Product Information Guide*.

**NOTICE:** To prevent static damage to components inside your computer, discharge static electricity from your body before you touch any of your<br>computer's electronic components. You can do so by touching an unpainted metal

- 1. Follow the procedures in [Before You Begin](file:///C:/data/systems/dimc521/en/SM_EN/before.htm#wp1053671).
- 2. Press out the securing clip at each end of the memory module connector.
- 3. Grasp the module and pull up.

If the module is difficult to remove, gently ease the module back and forth to remove it from the connector.

4. Replace the computer cover. See [Replacing the Computer Cover](file:///C:/data/systems/dimc521/en/SM_EN/cvrcls.htm#wp1053285).

**NOTICE:** To connect a network cable, first plug the cable into the network port or device, and then plug it into the computer.

5. Connect your computer and devices to electrical outlets, and then turn them on.

#### <span id="page-10-0"></span>**Cards**

CAUTION: Before you begin any of the procedures in this section, follow the safety instructions located in the *Product Information Guide*.

0 **NOTICE:** To prevent static damage to components inside your computer, discharge static electricity from your body before you touch any of your<br>computer's electronic components. You can do so by touching an unpainted metal

Your Dell™ computer provides the following slots for PCI and PCI Express cards:

- l One low-profile PCI card slot
- l One low-profile PCI Express x1 and x16 card slot

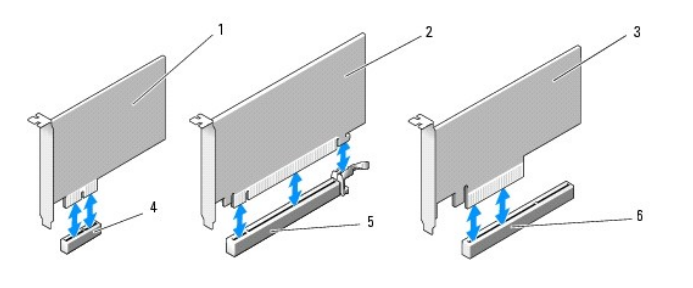

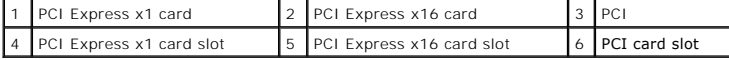

If you are installing or replacing an expansion card, follow the procedures in the next section. If you are removing and not replacing an expansion card, see [Removing an Expansion Card.](#page-12-0)

<span id="page-10-2"></span>If you are replacing a card with a different type of card, remove the current driver for the card from the operating system.

## <span id="page-11-1"></span>**Installing an Expansion Card**

- 1. Follow the procedures in [Before You Begin](file:///C:/data/systems/dimc521/en/SM_EN/before.htm#wp1053671).
- 2. Gently push the release tab on the inside of the card retention door to pivot the door open. Because the door is captive, it will remain in the open position.
- 3. If you are installing a new card, remove the filler bracket to create a card-slot opening, then continue with  $\frac{\text{step } 5}{\text{step } 5}$ .

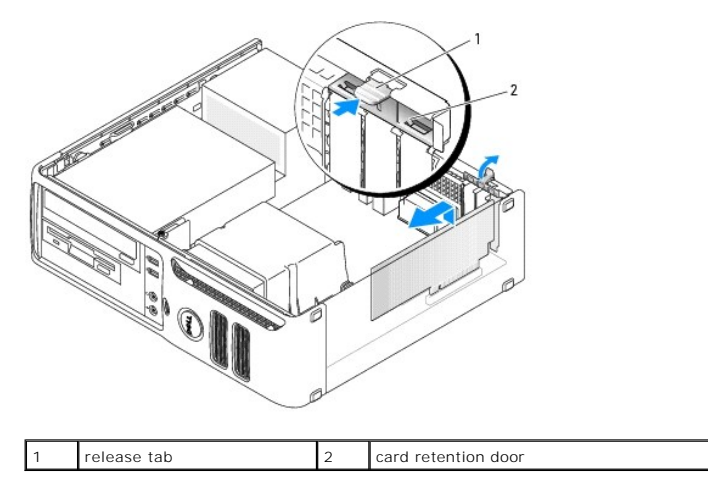

4. If you are replacing a card that is already installed in the computer, remove the card.

If necessary, disconnect any cables connected to the card. Grasp the card by its top corners, and ease it out of its connector.

<span id="page-11-0"></span>5. Prepare the card for installation.

See the documentation that came with the card for information on configuring the card, making internal connections, or otherwise customizing it for your computer.

# CAUTION: Some network adapters automatically start the computer when they are connected to a network. To guard against electrical shock, be<br>sure to unplug your computer from its electrical outlet before installing any card

6. Place the card in the connector and press down firmly. Ensure that the card is fully seated in the slot.

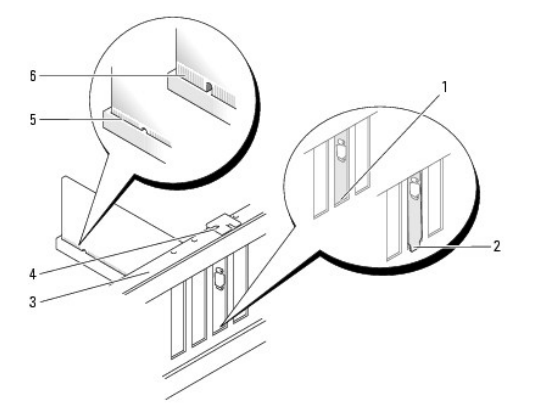

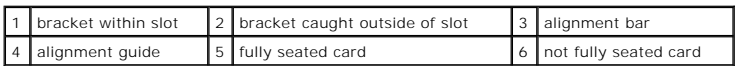

- 7. Before you close the card retention door, ensure that:
	- l The tops of all cards and filler brackets are flush with the alignment bar.
	- l The notch in the top of the card or filler bracket fits around the alignment guide.

<span id="page-12-1"></span>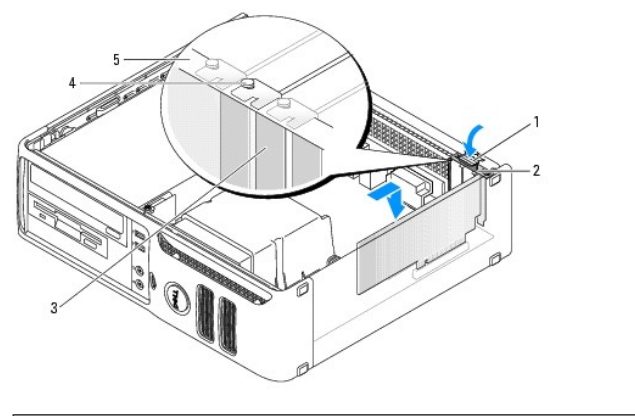

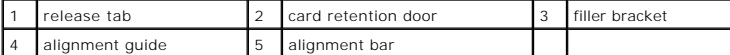

8. Close the card retention door by snapping it into place.

**NOTICE:** Do not route card cables over the cards. Cables routed over the cards can prevent the computer cover from closing properly or cause damage to the equipment.

9. Connect any cables that should be attached to the card.

See the documentation for the card for information about the card's cable connections.

**NOTICE:** To connect a network cable, first plug the cable into the network port or device, and then plug it into the computer.

10. Replace the computer cover, reconnect the computer and devices to electrical outlets, and then turn them on.

- 11. If you installed a sound card:
	- a. Enter system setup, select **Integrated Audio** from the **Onboard Devices** group, and change the setting to **Off**. See [System Setup Options](file:///C:/data/systems/dimc521/en/SM_EN/syssetup.htm#wp1061700).
	- b. Connect external audio devices to the sound card's connectors. Do not connect external audio devices to the line-in connector on the back panel of the computer. See [Back Panel I/O Connectors](file:///C:/data/systems/dimc521/en/SM_EN/about.htm#wp1067983).
- 12. If you installed an add-in network adapter and want to disable the integrated network adapter:
	- a. Enter system setup, select **Integrated NIC** from the **Onboard Devices** group, and change the setting to **Off**. See [System Setup Options.](file:///C:/data/systems/dimc521/en/SM_EN/syssetup.htm#wp1061700)
	- b. Connect the network cable to the network adapter card's connectors. Do not connect the network cable to the integrated network connector on the back panel of the computer.
- 13. Install any drivers required for the card as described in the card documentation.

### <span id="page-12-0"></span>**Removing an Expansion Card**

- 1. Follow the procedures in [Before You Begin](file:///C:/data/systems/dimc521/en/SM_EN/before.htm#wp1053671).
- 2. Gently push the release tab on the card retention door from the inside to pivot the door open. Because the door is captive, it will remain in the open position.
- 3. If necessary, disconnect any cables connected to the card.
- 4. Remove the card:

If you are removing a PCI or PCI Express x1 card, grasp the card by its top corners and ease it out of its connector. Then go to [step 6](#page-13-1).

If you are removing a PCI Express x16 card, go to [step 5](#page-12-2).

<span id="page-12-2"></span>5. While pressing the lever, pull the card up and out of the card connector.

<span id="page-13-2"></span>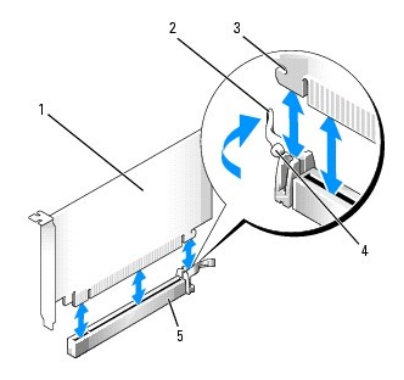

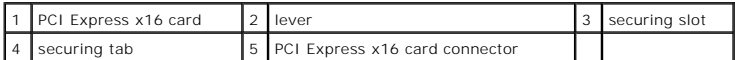

<span id="page-13-1"></span>6. If you are removing the card permanently, install a filler bracket in the empty card-slot opening.

**NOTE:** Installing filler brackets over empty card-slot openings is necessary to maintain FCC certification of the computer. The brackets also keep dust and dirt out of your computer.

7. Before you close the card retention door, ensure that:

- l The tops of all cards and filler brackets are flush with the alignment bar.
- 1 The notch in the top of the card or filler bracket fits around the alignment guide.
- 8. Close the card retention door by snapping it into place to secure the cards.

**NOTICE:** To connect a network cable, first plug the cable into the network port or device, and then plug it into the computer.

9. Replace the computer cover, reconnect the computer and devices to electrical outlets, and then turn them on.

- 10. Remove the card's driver from the operating system.
- 11. If you removed a sound card:
	- a. Enter system setup, select **Integrated Audio** from the **Onboard Devices** group, and change the setting to **On**. See [System Setup Options](file:///C:/data/systems/dimc521/en/SM_EN/syssetup.htm#wp1061700).
	- b. Connect external audio devices to the audio connectors on the back panel of the computer. See [Back Panel I/O Connectors](file:///C:/data/systems/dimc521/en/SM_EN/about.htm#wp1067983).
- 12. If you removed an add-in network connector:
	- a. Enter system setup, select **Integrated NIC** from the **Onboard Devices** group, and then change the setting to **On.** See [System Setup Options.](file:///C:/data/systems/dimc521/en/SM_EN/syssetup.htm#wp1061700)
	- b. Connect the network cable to the integrated connector on the back panel of the computer.

## <span id="page-13-0"></span>**Drives**

Your computer supports a combination of these devices:

- l One optional floppy drive or Media Card Reader
- l One CD or DVD drive
- l One serial ATA (SATA) hard drive

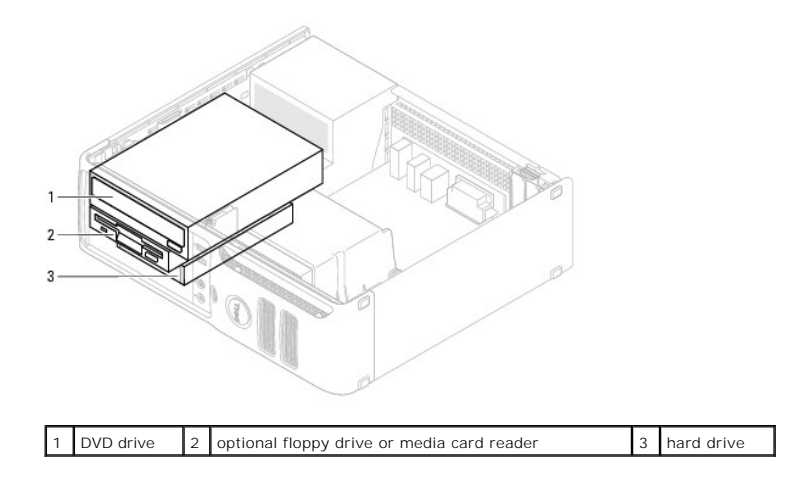

## **General Installation Guidelines**

Connect the SATA hard drive to the connector labeled "SATA0." Connect the SATA CD or DVD drives to the connector labeled "SATA1" on the system board.

#### **Connecting Drive Cables**

When you install a drive, you connect two cables—a DC power cable and a data cable—to the back of the drive and to the system board.

## **Drive Interface Connectors**

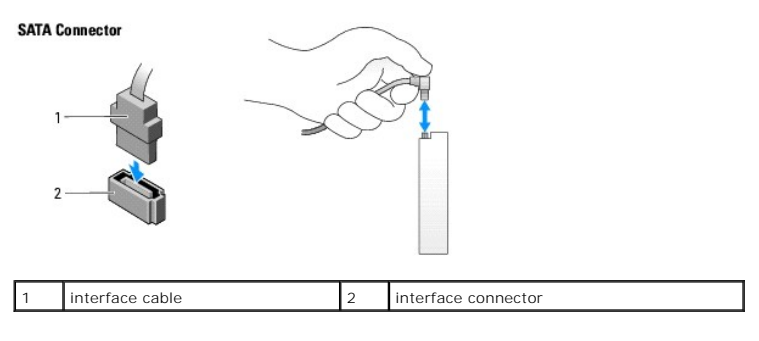

## **Power Cable Connector**

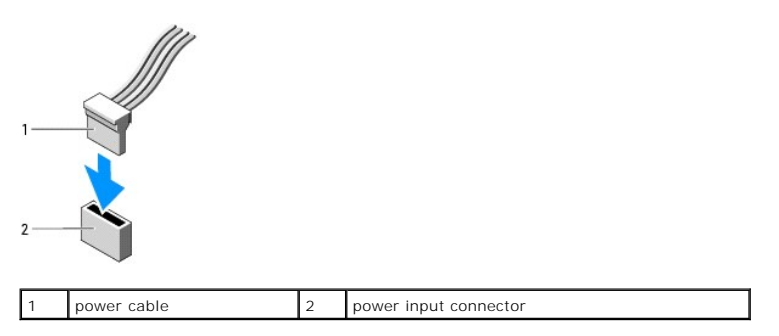

## **Connecting and Disconnecting Drive Cables**

When removing a SATA data cable, grasp the colored pull tab and pull until the connector detaches. When connecting a SATA data cable, hold the cable by the<br>black connector at each end.

<span id="page-15-2"></span>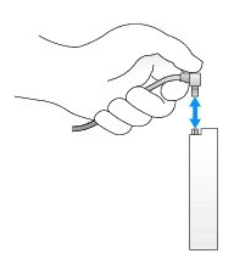

## <span id="page-15-0"></span>**CD/DVD Drive**

- CAUTION: Before you begin any of the procedures in this section, follow the safety instructions located in the *Product Information Guide*.
- <span id="page-15-1"></span>CAUTION: To guard against electrical shock, always unplug your computer from the electrical outlet before removing the cover.

## **Removing a CD/DVD Drive**

1. Follow the procedures in [Before You Begin](file:///C:/data/systems/dimc521/en/SM_EN/before.htm#wp1053671).

NOTICE: Do not pull the drive out of the computer by the drive cables. Doing so may cause damage to the cables and the cable connectors.

2. Pull up on the drive release latch and slide the drive towards the back of the computer. Then, lift up to remove the drive from the computer.

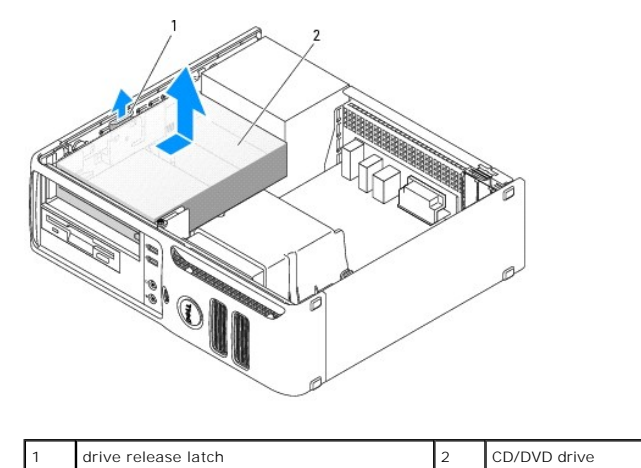

- 3. Disconnect the power and data cables from the back of the drive.
- 4. Replace the computer cover. See [Replacing the Computer Cover](file:///C:/data/systems/dimc521/en/SM_EN/cvrcls.htm#wp1053285).

**NOTICE:** To connect a network cable, first plug the cable into the network port or device, and then plug it into the computer.

5. Connect your computer and devices to electrical outlets, and then turn them on.

## <span id="page-15-3"></span>**Installing a CD/DVD Drive**

- 1. Follow the procedures in **[Before You Begin](file:///C:/data/systems/dimc521/en/SM_EN/before.htm#wp1053671)**.
- 2. Unpack the drive and prepare it for installation.
- 3. If you are installing a new drive:
	- a. Press the two snaps on the top of the drive-panel insert and rotate the insert toward the front of the computer. Remove it from the computer.
- b. Remove the three shoulder screws from the drive-panel insert.
- <span id="page-16-2"></span>4. If you are replacing an existing drive:
	- a. Remove the existing drive.
	- b. Remove the three shoulder screws from the existing drive.
- 5. Insert the three shoulder screws into the sides of the new drive and tighten them.
- 6. Connect the power and data cables to the drive.
- 7. Align the shoulder screws with the screw guides, and slide the drive into the bay until it clicks into place.

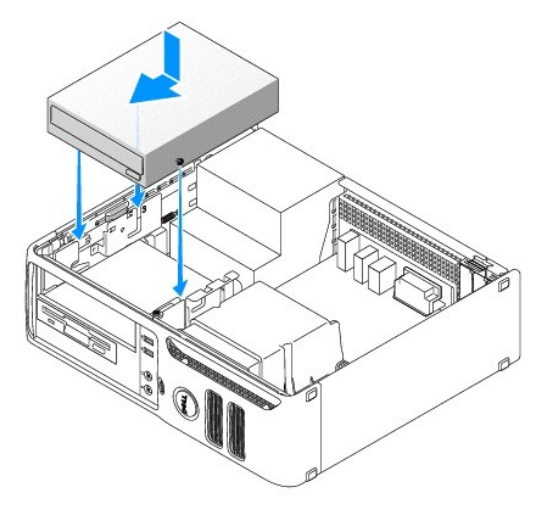

- 8. Check all cable connections and fold cables out of the way to avoid blocking airflow between the fan and cooling vents.
- 9. Replace the computer cover. See [Replacing the Computer Cover](file:///C:/data/systems/dimc521/en/SM_EN/cvrcls.htm#wp1053285).
- NOTICE: To connect a network cable, first plug the cable into the network port or device, and then plug it into the computer.

10. Connect your computer and devices to electrical outlets, and then turn them on.

## <span id="page-16-0"></span>**Floppy Drive**

CAUTION: Before you begin any of the procedures in this section, follow the safety instructions located in the Product Information Guide.

<span id="page-16-1"></span>CAUTION: To guard against electrical shock, always unplug your computer from the electrical outlet before removing the cover.

### **Removing a Floppy Drive**

1. Follow the procedures in [Before You Begin](file:///C:/data/systems/dimc521/en/SM_EN/before.htm#wp1053671).

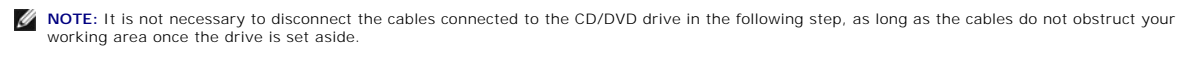

2. Remove the CD/DVD drive (see [Removing a CD/DVD Drive\)](#page-15-1) and carefully set it aside.

**NOTICE:** Do not pull the drive out of the computer by the drive cables. Doing so may cause damage to the cables and cable connectors.

3. Pull up on the drive release latch and slide the floppy drive towards the back of the computer. Then, lift up to remove the drive from the computer.

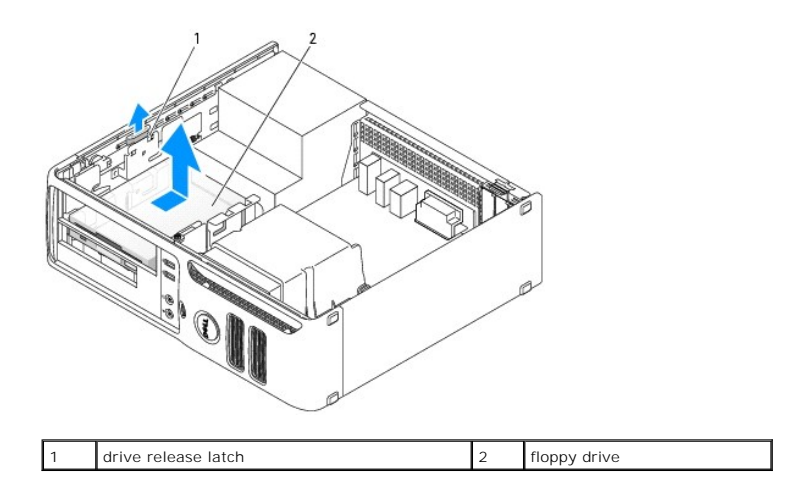

- 4. Disconnect the power and data cables from the back of the floppy drive.
- 5. Replace the computer cover. See [Replacing the Computer Cover](file:///C:/data/systems/dimc521/en/SM_EN/cvrcls.htm#wp1053285).

**NOTICE:** To connect a network cable, first plug the cable into the network port or device, and then plug it into the computer.

6. Connect your computer and devices to electrical outlets, and turn them on.

## **Installing a Floppy Drive**

CAUTION: Before you begin any of the procedures in this section, follow the safety instructions located in the *Product Information Guide*.

**NOTICE:** To prevent static damage to components inside your computer, discharge static electricity from your body before you touch any of your<br>computer's electronic components. You can do so by touching an unpainted metal

- 1. Follow the procedures in [Before You Begin](file:///C:/data/systems/dimc521/en/SM_EN/before.htm#wp1053671).
- 2. Remove the floppy drive and bracket from its packaging.
- 3. If you are installing a new drive:
	- a. Remove the drive-panel insert that blocks the FlexBay.
	- b. Remove the four shoulder screws from the drive-panel insert.
- 4. If you are replacing an existing drive:
	- a. Remove the existing drive.
	- b. Remove the four shoulder screws from the existing drive.
- 5. Insert the four shoulder screws into the sides of the new floppy drive and tighten them.

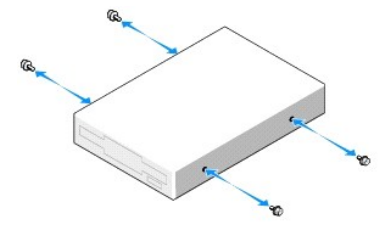

- 6. Attach the power and data cables to the floppy drive.
- 7. Locate the correct guidance-slot for the drive (slot 2) and align the shoulder screws with the screw guides.

<span id="page-18-2"></span>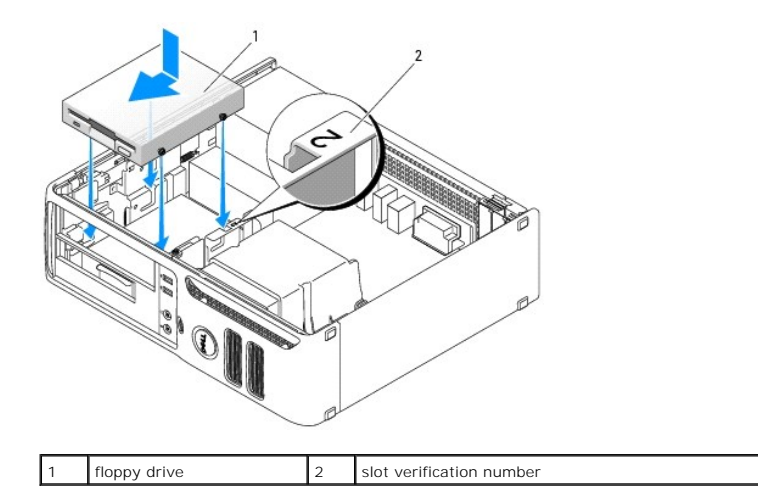

- 8. Slide the drive into the bay until it clicks into place.
- 9. Connect the data cable to the connector labeled "FLOPPY" on the system board.
- 10. Replace the CD/DVD drive.
- 11. Check all cable connections, and fold cables out of the way to provide airflow for the fan and cooling vents.
- 12. Replace the computer cover. See [Replacing the Computer Cover](file:///C:/data/systems/dimc521/en/SM_EN/cvrcls.htm#wp1053285).
- **NOTICE:** To connect a network cable, first plug the cable into the network port or device, and then plug it into the computer.
- 13. Connect your computer and devices to electrical outlets, and then turn them on.

## <span id="page-18-0"></span>**Media Card Reader**

#### <span id="page-18-1"></span>**Removing a Media Card Reader**

CAUTION: Before you begin any of the procedures in this section, follow the safety instructions located in the *Product Information Guide*. **NOTICE:** To prevent static damage to components inside your computer, discharge static electricity from your body before you touch any of your<br>computer's electronic components. You can do so by touching an unpainted metal

1. Follow the procedures in [Before You Begin](file:///C:/data/systems/dimc521/en/SM_EN/before.htm#wp1053671).

**NOTE:** It is not necessary to disconnect the cables connecting the CD/DVD drive in the following step, as long as the cables do not obstruct your working area once the drive is set aside.

2. Remove the CD/DVD drive (see [Removing a CD/DVD Drive\)](#page-15-1) and carefully set it aside.

NOTICE: Do not pull the drive out of the computer by the drive cables. Doing so may cause damage to the cables and the cable connectors.

3. Disconnect the Media Card Reader USB cable from the USB connector (USB1) on the system board and route the cable through the clip on the shroud.

4. Pull up on the drive release latch and slide the Media Card Reader towards the back of the computer. Then, lift up to remove it from the computer.

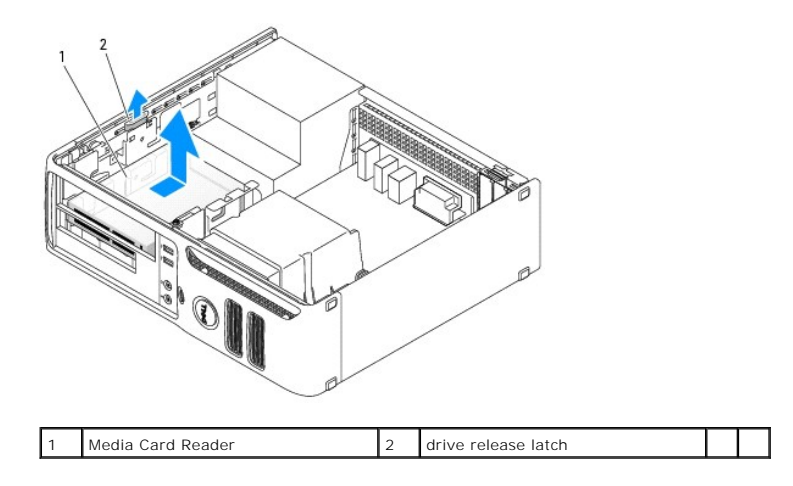

5. Replace the computer cover. See [Replacing the Computer Cover](file:///C:/data/systems/dimc521/en/SM_EN/cvrcls.htm#wp1053285).

**NOTICE:** To connect a network cable, first plug the cable into the network port or device, and then plug it into the computer.

6. Connect your computer and devices to electrical outlets, and then turn them on.

## **Installing a Media Card Reader**

CAUTION: Before you begin any of the procedures in this section, follow the safety instructions located in the *Product Information Guide*. **NOTICE:** To prevent static damage to components inside your computer, discharge static electricity from your body before you touch any of your<br>computer's electronic components. You can do so by touching an unpainted metal

- 1. Follow the procedures in [Before You Begin](file:///C:/data/systems/dimc521/en/SM_EN/before.htm#wp1053671).
- 2. Remove the Media Card Reader and bracket from its packaging.
- 3. If you are installing a new Media Card Reader:
	- a. Remove the drive-panel insert that blocks the FlexBay.
	- b. Remove the four shoulder screws from the drive-panel insert.
- 4. If you are replacing an existing Media Card Reader:
	- a. Remove the existing Media Card Reader.
	- b. Remove the four shoulder screws from the existing Media Card Reader.
- 5. Insert four shoulder screws into the sides of the Media Card Reader and tighten them.

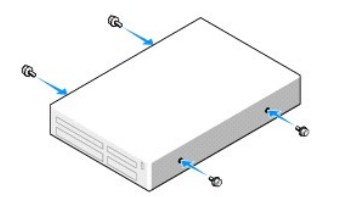

6. Locate the correct guidance-slot for the Media Card Reader (slot 2) and align the shoulder screws with the screw guides.

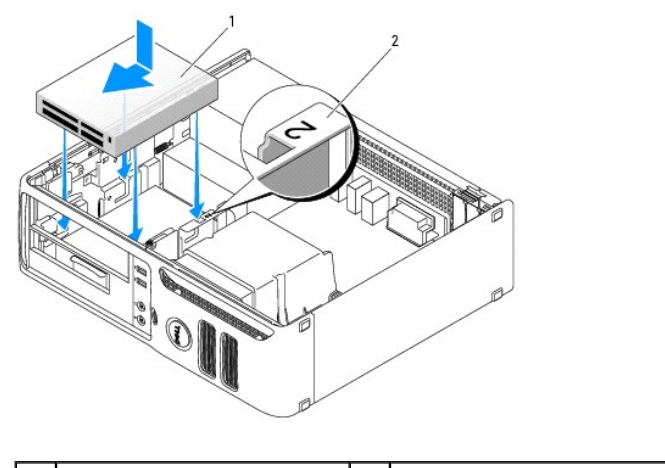

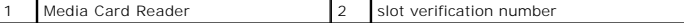

- 7. Slide the Media Card Reader into the bay until it clicks into place.
- 8. Connect the power and data cables to the back of the Media Card Reader.
- 9. Connect the data cable to the USB connector on the system board.
- 10. Replace the computer cover. See [Replacing the Computer Cover](file:///C:/data/systems/dimc521/en/SM_EN/cvrcls.htm#wp1053285).
- **NOTICE:** To connect a network cable, first plug the cable into the network port or device, and then plug it into the computer.
- 11. Connect your computer and devices to electrical outlets, and then turn them on.

## <span id="page-20-0"></span>**Hard Drive**

- CAUTION: Before you begin any of the procedures in this section, follow the safety instructions located in the *Product Information Guide*.
- CAUTION: To guard against electrical shock, always unplug your computer from the electrical outlet before removing the cover.
- NOTICE: To avoid damage to the drive, do not set it on a hard surface. Instead, set the drive on a surface, such as a foam pad, that will sufficiently cushion it.
- NOTICE: If you are replacing a hard drive that contains data you want to keep, back up your files before you begin this procedure.

Check the documentation for the drive to verify that it is configured for your computer.

#### **Removing a Hard Drive**

- 1. Follow the procedures in **[Before You Begin](file:///C:/data/systems/dimc521/en/SM_EN/before.htm#wp1053671)**.
- **A NOTE:** In the following steps it is not necessary to disconnect the cables connecting the CD/DVD or floppy drive or the Media Card Reader, as long as it does not obstruct your working area once it is set aside.
- 2. Remove the CD/DVD drive (if installed) from the bay and carefully set it aside. See [Removing a CD/DVD Drive](#page-15-1).
- 3. Remove the floppy drive or Media Card Reader (if installed) from the bay and carefully set it aside. See Removing a Media Card Reader or Removing a Floppy Drive.
- 4. Press in on the two plastic securing clips on each side of the drive and slide the drive towards the back of the computer.
- NOTICE: Do not pull the drive out of the computer by the drive cables. Doing so may cause damage to the cables and the cable connectors.

5. Lift the drive out of the computer and disconnect the power and data cables from the drive.

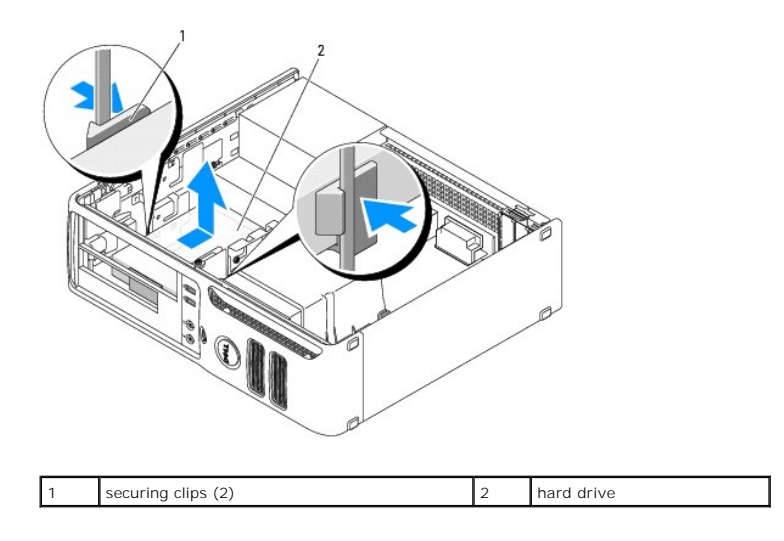

## **Installing a Hard Drive**

1. Check the documentation for the drive to verify that it is configured for your computer.

**NOTICE:** To avoid damage to the drive, do not set it on a hard surface. Instead, set the drive on a surface, such as a foam pad, that will sufficiently cushion it.

- 2. Unpack the replacement hard drive, and prepare it for installation.
- 3. If your replacement hard drive does not have the plastic hard-drive bracket attached, remove the bracket from the existing drive by unsnapping it from the drive.

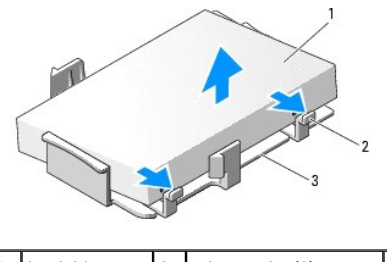

1 hard drive 2 release tabs (2) 3 plastic hard-drive bracket

4. Attach the bracket to the new drive by aligning the two securing tabs with the mounting holes in the hard drive and then rotating the drive down snapping it onto the bracket.

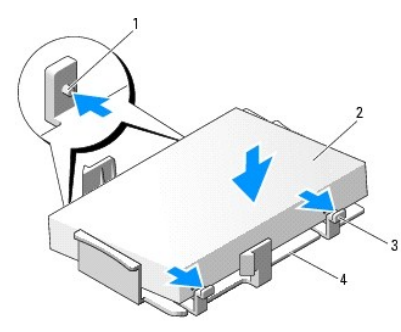

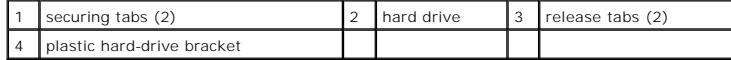

5. Connect the power and data cables to the drive.

6. Locate the correct guidance-slot for the drive (slot 1) and align the release tabs with the alignment guides.

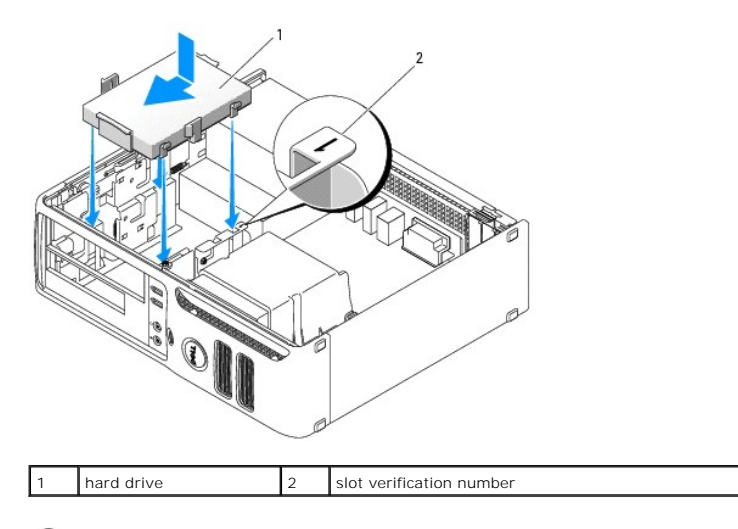

NOTICE: To prevent damaging the hard drive, gently slide the drive into the drive bay. Excessive force could damage the hard drive.

7. Gently slide the drive into the bay until it clicks into place.

- 8. Replace any drives or readers that you removed.
- 9. Check all connectors to ensure that they are properly cabled and firmly seated.
- 10. Replace the computer cover. See [Replacing the Computer Cover](file:///C:/data/systems/dimc521/en/SM_EN/cvrcls.htm#wp1053285).

**NOTICE:** To connect a network cable, first plug the cable into the network port or device, and then plug it into the computer.

- 11. Connect your computer and devices to electrical outlets, and then turn them on.
- 12. If the drive that you installed is the primary drive, insert bootable media into your boot drive.
- 13. Enter system setup (see [Entering System Setup](file:///C:/data/systems/dimc521/en/SM_EN/syssetup.htm#wp1061660)) and update the appropriate **Primary Drive** option (**0** or **2**).
- 14. Exit system setup, and reboot the computer.
- 15. Partition and logically format your drive before you proceed to the next step.

For instructions, see the documentation that came with your operating system.

- 16. Test the hard drive by running the [Dell Diagnostics](file:///C:/data/systems/dimc521/en/SM_EN/tshoot.htm#wp1057289). See Dell Diagnostics.
- 17. Install your operating system on the hard drive. For instructions, see the documentation that came with your operating system

## <span id="page-22-0"></span>**Battery**

## **Replacing the Battery**

CAUTION: Before you begin any of the procedures in this section, follow the safety instructions located in the *Product Information Guide*.

**NOTICE:** To prevent static damage to components inside your computer, discharge static electricity from your body before you touch any of your<br>computer's electronic components. You can do so by touching an unpainted metal

A coin-cell battery maintains computer configuration, date, and time information. The battery can last several years. If you have to repeatedly reset time and<br>date information after turning on the computer, replace the bat

CAUTION: A new battery can explode if it is incorrectly installed. Replace the battery only with the same or equivalent type recommended by the<br>manufacturer. Discard used batteries according to the manufacturer's instructi

<span id="page-23-3"></span>To replace the battery:

- <span id="page-23-2"></span>1. Record all of the settings in system setup (see [System Setup Options\)](file:///C:/data/systems/dimc521/en/SM_EN/syssetup.htm#wp1061700) so that you can restore the correct settings in [step 8](#page-23-1).
- 2. Follow the procedures in [Before You Begin](file:///C:/data/systems/dimc521/en/SM_EN/before.htm#wp1053671).
- 3. Locate the battery socket.
- 4. Remove the battery by carefully pressing the battery release lever away from the battery.

When the battery release lever is properly pressed, the battery should spring out of the socket.

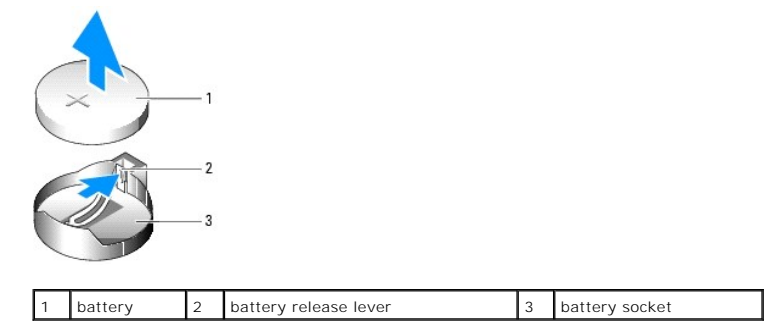

- 5. Insert the new battery into the socket with the side labeled "+" facing up, and snap the battery into place.
- 6. Replace the computer cover. See [Replacing the Computer Cover](file:///C:/data/systems/dimc521/en/SM_EN/cvrcls.htm#wp1053285).

**NOTICE:** To connect a network cable, first plug the cable into the network port or device, and then plug it into the computer.

- 7. Connect your computer and devices to electrical outlets, and then turn them on.
- <span id="page-23-1"></span>8. Enter system setup (see [System Setup](file:///C:/data/systems/dimc521/en/SM_EN/syssetup.htm#wp1055788)) and restore the settings you recorded in [step 1](#page-23-2).

The system will log a low battery event in the event log. You can clear the log event from System Setup.

9. Properly dispose of the old battery. See the *Product Information Guide* for battery disposal information.

#### <span id="page-23-0"></span>**Processor**

<span id="page-23-4"></span>CAUTION: Before you begin any of the procedures in this section, follow the safety instructions located in the *Product Information Guide*.

#### **Removing the Processor**

- 1. Follow the procedures in **[Before You Begin](file:///C:/data/systems/dimc521/en/SM_EN/before.htm#wp1053671)**.
- 2. Loosen the captive screw on each side of the heat sink assembly.

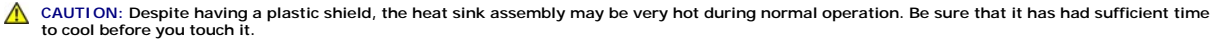

**NOTICE:** To avoid damaging the processor or processor socket, slide the heat sink assembly forward and backwards to break the thermal grease seal ω between the processor and heat sink. If you do not break the seal first, the processor may stick to the heat sink assembly while rotating the assembly upward.

3. Rotate the heat sink assembly upward, and remove the assembly from the computer.

Lay the heat sink assembly down on its top, with the thermal grease facing upward.

<span id="page-24-1"></span>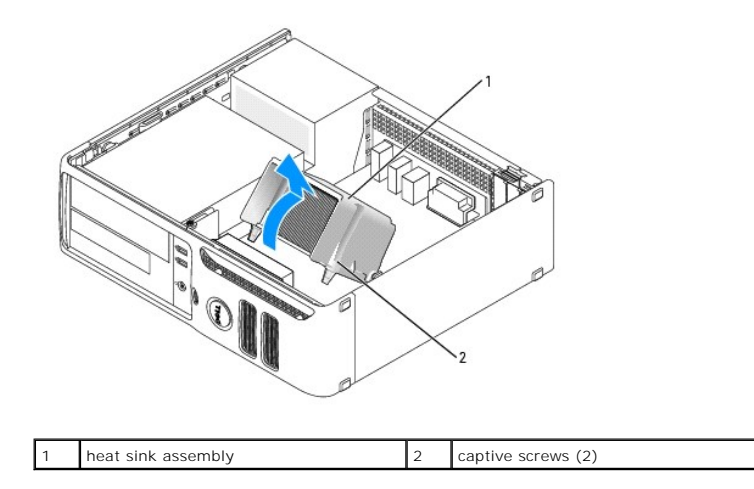

**NOTICE:** Unless a new heatsink is required for the new processor, reuse the original heat sink assembly when you replace the processor.

- processor 2 release lever 3 socket
- 4. Pull the release lever straight up until the processor is released.

- 0 **NOTICE:** Be careful not to bend any of the pins when you remove the processor from the socket. Bending the pins can permanently damage the processor.
- 5. Remove the processor from the socket.

Leave the release lever extended in the release position so that the socket is ready for the new processor, and go to [Installing the Processor](#page-24-0).

<span id="page-24-0"></span>**NOTICE:** After removing the processor, be careful not to get any thermal grease on the processor pins. Thermal grease on the pins can permanently damage the processor.

### **Installing the Processor**

**NOTICE:** Ground yourself by touching an unpainted metal surface on the back of the computer.

NOTICE: Be careful not to bend any of the pins when you replace the processor. Bending the pins can permanently damage the processor.

1. Follow the procedures in [Before You Begin](file:///C:/data/systems/dimc521/en/SM_EN/before.htm#wp1053671).

NOTICE: Be careful not to bend any of the pins when you unpack the processor. Bending the pins can permanently damage the processor.

2. Unpack the new processor, being careful not to bend any of the processor pins.

**NOTE:** You must position the processor correctly in the socket to avoid permanent damage to the processor and the computer when you turn on the computer.

- 3. If the release lever on the socket is not fully extended, move it to that position.
- 4. Align the pin-1 corners of the processor and socket.

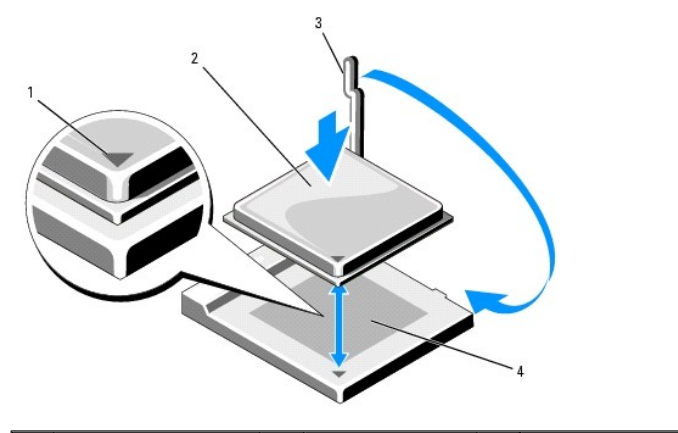

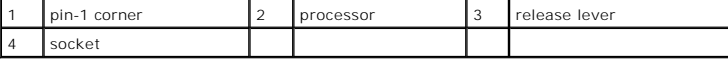

NOTICE: To avoid damage, ensure that the processor aligns properly with the socket, and do not use excessive force when you install the processor.

- 5. Set the processor lightly in the socket and ensure that the processor is positioned correctly.
- 6. While lightly pressing down on the processor, rotate the release lever back toward the system board until it snaps into place, securing the processor.
- 7. Clean the thermal grease from the bottom of the heat sink.

**NOTICE:** Ensure that you apply new thermal grease. New thermal grease is critical for ensuring adequate thermal bonding, which is a requirement for optimal processor operation.

8. Apply the new thermal grease to the top of the processor.

#### 9. Install the heat sink assembly:

- a. Place the heat sink assembly back onto the heat-sink assembly bracket.
- b. Rotate the heat sink assembly down towards the computer base and ensure that the two captive screws are properly aligned with the holes in the system board.
- c. Tighten the two captive screws.

**NOTICE:** Ensure that the heat sink assembly is correctly seated and secure.

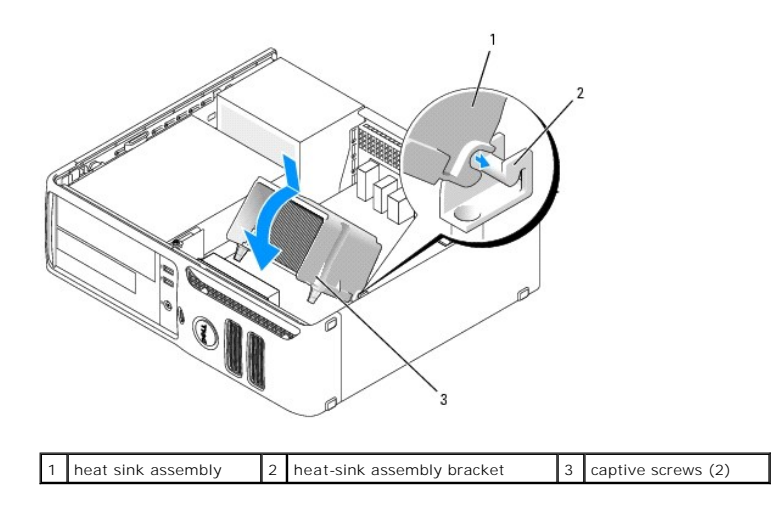

10. Replace the computer cover. See [Replacing the Computer Cover](file:///C:/data/systems/dimc521/en/SM_EN/cvrcls.htm#wp1053285).

**NOTICE:** To connect a network cable, first plug the cable into the network port or device and then plug it into the computer.

11. Connect your computer and devices to electrical outlets, and turn them on.

## <span id="page-26-0"></span>**Power Supply**

## **Replacing the Power Supply**

CAUTION: Before you begin any of the procedures in this section, follow the safety instructions located in the *Product Information Guide.* **NOTICE:** To prevent static damage to components inside your computer, discharge static electricity from your body before you touch any of your<br>computer's electronic components. You can do so by touching an unpainted metal

- 1. Follow the procedures in **[Before You Begin](file:///C:/data/systems/dimc521/en/SM_EN/before.htm#wp1053671)**.
- 2. Disconnect the DC power cables from the system board and the drives.

Note the routing of the DC power cables underneath the tabs in the computer chassis as you remove them from the system board and drives. You must<br>route these cables properly when you replace them to prevent their being pin

- 3. Remove the two screws that attach the power supply to the back of the computer chassis.
- 4. Press the release button located on the floor of the computer chassis.

<span id="page-27-2"></span>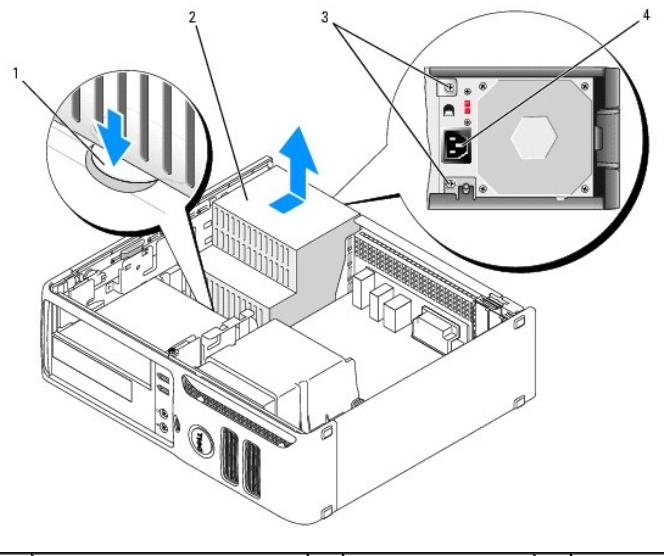

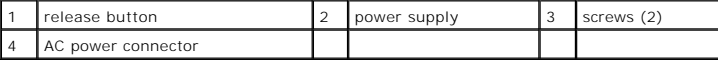

5. Slide the power supply toward the front of the computer and lift the power supply up and out of the computer.

- 6. Lower the replacement power supply into the computer.
- 7. Slide the replacement power supply toward the back of the computer until it snaps into place.
- 8. Replace the screws that secure the power supply to the back of the computer chassis.
- 9. Reconnect the DC power cables.
- 10. Replace the computer cover. See [Replacing the Computer Cover](file:///C:/data/systems/dimc521/en/SM_EN/cvrcls.htm#wp1053285).
- 11. Connect the AC power cable to the AC power connector.

## <span id="page-27-0"></span>**Front I/O Panel**

CAUTION: Before you begin any of the procedures in this section, follow the safety instructions in your *Product Information Guide*.

<span id="page-27-1"></span>CAUTION: To guard against electrical shock, always unplug your computer from the electrical outlet before opening the cover.

#### **Removing the Front I/O Panel**

- 1. Follow the procedures in [Before You Begin](file:///C:/data/systems/dimc521/en/SM_EN/before.htm#wp1053671).
- 2. Remove the computer cover. See [Removing the Computer Cover.](file:///C:/data/systems/dimc521/en/SM_EN/cvrop.htm#wp1052950)
- 3. Loosen the captive screw on each side of the heat sink assembly. See [Removing the Processor.](#page-23-4)
- **CAUTION: Despite having a plastic shield, the heat sink assembly may be very hot during normal operation. Be sure that it has had sufficient time to cool before you touch it.**

0 **NOTICE:** To avoid damaging the processor or processor socket, slide the heat sink assembly forward and backwards to break the thermal grease seal<br>between the processor and heat sink. If you do not break the seal first, th upward.

4. Slide the heat sink assembly forward and backwards to break the thermal grease seal.

5. Rotate the heat sink assembly upward.

- <span id="page-28-2"></span>6. Disconnect the cable attached to the front I/O panel.
- 7. Remove the screw that secures the front I/O panel to the chassis.
- 8. Rotate the I/O panel toward the back of the computer and remove and the I/O panel from the computer.

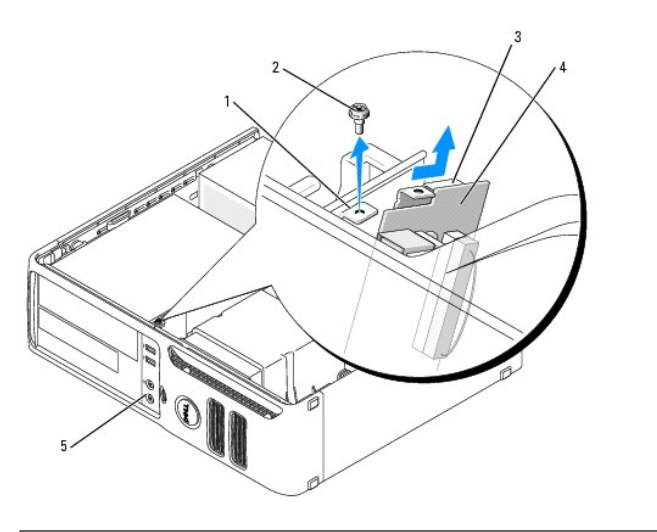

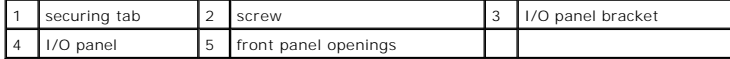

## <span id="page-28-1"></span>**Installing the Front I/O Panel**

- 1. Align the I/O panel connectors and lights with the openings in the front panel.
- 2. Rotate the I/O panel toward the front panel so that the I/O panel bracket aligns with the securing tab.
- 3. Install the screw that secures the I/O panel to the chassis.
- 4. Reconnect the cable to the I/O panel.
- 5. Rotate the heat sink assembly down towards the computer base and ensure that the two captive screws are properly aligned with the holes in the system board.
- 6. Tighten the two captive screws to secure the heat sink assembly to the system board.
- 7. Replace the computer cover. See [Replacing the Computer Cover](file:///C:/data/systems/dimc521/en/SM_EN/cvrcls.htm#wp1053285).
- 8. Connect your computer and devices to electrical outlets, and turn them on.

## <span id="page-28-0"></span>**Fan Assembly**

<span id="page-28-3"></span>CAUTION: Before you begin any of the procedures in this section, follow the safety instructions in the *Product Information Guide*.

#### **Removing the Fan Assembly**

- 1. Follow the procedures in [Before You Begin](file:///C:/data/systems/dimc521/en/SM_EN/before.htm#wp1053671).
- 2. Remove the computer cover. See Removing the Computer Cover.
- 3. Remove the front I/O panel. See [Removing the Front I/O Panel.](#page-27-1)

<span id="page-29-2"></span>CAUTION: The heat-sink assembly can get very hot during normal operation. Be sure that the assembly has had sufficient time to cool before you **touch it.**

4. Disconnect the fan power cable from the FAN\_CPU1 connector on the system board. See System Board Components.

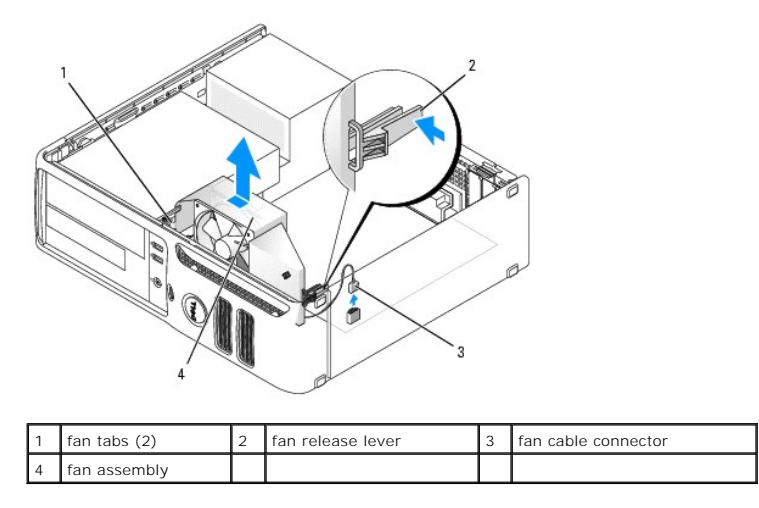

- 5. While pressing the fan release lever, rotate the fan assembly toward the back of the computer and up to release the two fan tabs from the vent holes in the chassis.
- <span id="page-29-1"></span>6. Remove the fan assembly from the computer.

## **Installing the Fan Assembly**

When reinstalling the fan, ensure that you do not pinch any wires that run near the fan.

**NOTICE:** Ensure that the two fan tabs are fully inserted into the keyhole slots in the chassis so that the fan can slide back fully into position. Ensure<br>that the fan release lever is seated into its slot in the chassis.

- 1. Lower the fan assembly into the chassis and align the two fan tabs with the vent holes in the chassis.
- 2. Rotate the fan assembly toward the front of the computer until the fan release lever snaps into place.
- 3. Connect the fan assembly cable to the FAN\_CPU1 connector on the system board. See [System Board Components](file:///C:/data/systems/dimc521/en/SM_EN/techov.htm#wp1068309).
- 4. Install the front I/O panel. See [Installing the Front I/O Panel.](#page-28-1)
- 5. Replace the computer cover. See [Replacing the Computer Cover](file:///C:/data/systems/dimc521/en/SM_EN/cvrcls.htm#wp1053285).
- 6. Connect your computer and devices to electrical outlets, and turn them on.

## <span id="page-29-0"></span>**System Board**

## **Removing the System Board**

- 1. Follow the procedures in **[Before You Begin](file:///C:/data/systems/dimc521/en/SM_EN/before.htm#wp1053671)**.
- **NOTICE:** Before touching anything inside your computer, ground yourself by touching an unpainted metal surface, such as the metal at the back of the<br>computer. While you work, periodically touch an unpainted metal surface
- 2. Remove the computer cover. See Removing the Computer Cover.
- 3. Remove any components that restrict access to the system board (CD/DVD drive(s), floppy drive, hard drive, power supply).
- 4. Remove any expansion cards that are installed. See [Removing an Expansion Card.](#page-12-0)

<span id="page-30-1"></span><span id="page-30-0"></span>5. Remove the memory. See [Removing Memory](#page-10-1).

Make a note of where each memory module(s) is installed so that you can reinstall the memory module(s) in the same connector.

- 6. Remove the processor and heat sink assembly. See [Removing the Processor](#page-23-4).
- 7. Remove the fan assemble. See [Removing the Fan Assembly](#page-28-3).
- 8. Disconnect all cables from the system board.
- 9. Remove the eight screws from the system board.

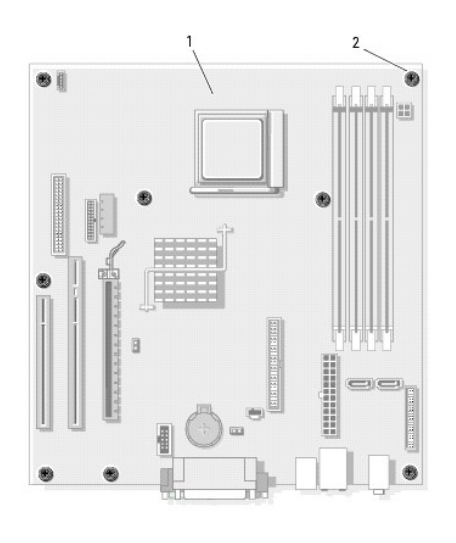

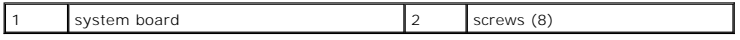

10. Slide the system board assembly toward the front of the computer, and then lift the board up and away.

Place the system board assembly that you just removed next to the replacement system board to ensure it is identical.

## **Replacing the System Board**

- 1. Gently align the system board into the chassis and slide it toward the back of the computer.
- 2. Using the eight screws, secure the system board to the chassis.
- 3. Replace the fan assembly. See **Installing the Fan Assembly**.
- 4. Replace the processor. See [Installing the Processor](#page-24-0).
- 5. Replace the memory modules. See [Installing Memory.](#page-9-0)

Ensure that you install the memory modules in the same connectors as noted in [step 5](#page-30-0) of Removing the System Board.

- 6. Replace any removed expansion cards. See [Installing an Expansion Card.](#page-10-2)
- 7. Replace any other components and cables that you removed from the system board.
- 8. Replace the computer cover. See [Replacing the Computer Cover](file:///C:/data/systems/dimc521/en/SM_EN/cvrcls.htm#wp1053285).
- 9. Connect your computer and devices to electrical outlets, and turn them on.
- 10. Verify the computer is operational by running the [Dell Diagnostics.](file:///C:/data/systems/dimc521/en/SM_EN/tshoot.htm#wp1057289) See Dell Diagnostics.

г

Г

## <span id="page-32-0"></span> **Specifications**

**Dell™ Dimension™ C521 Service Manual**

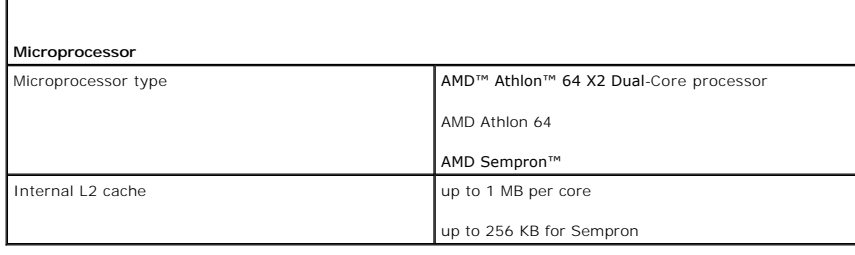

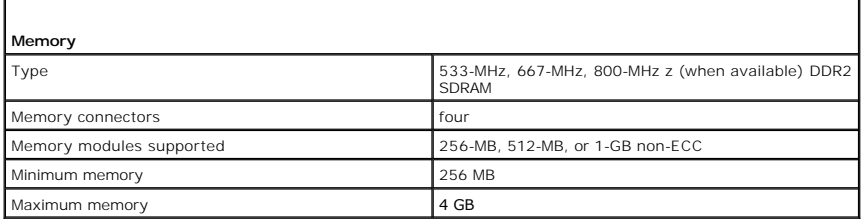

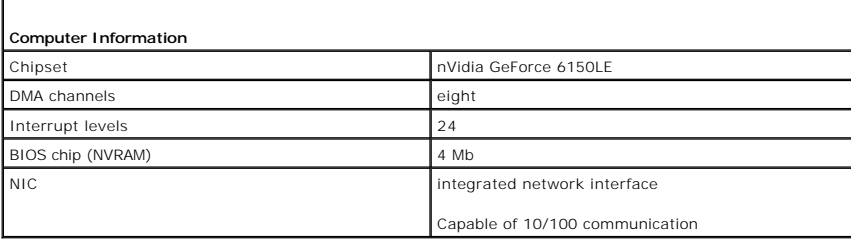

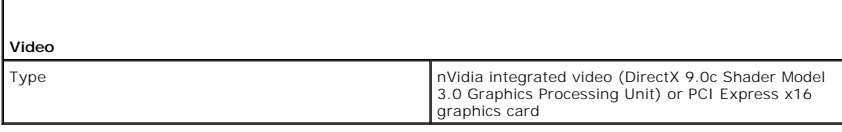

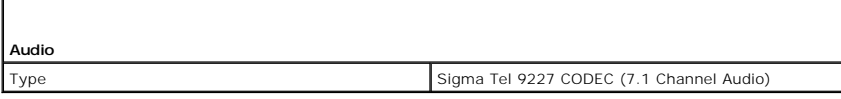

٦

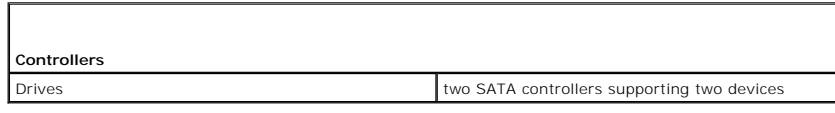

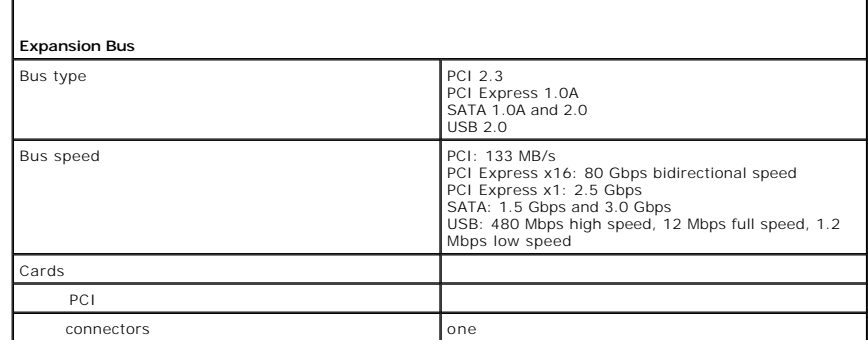

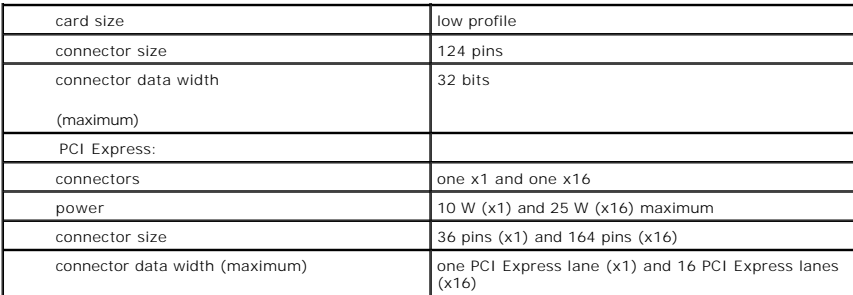

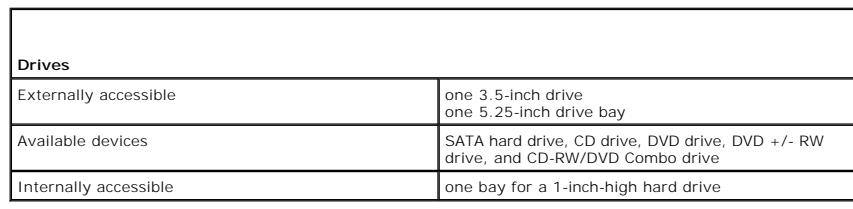

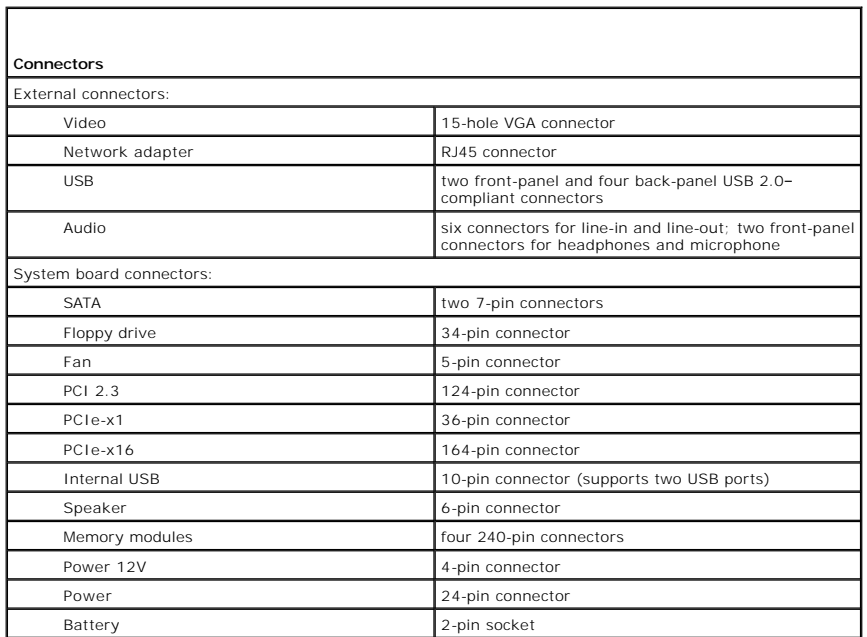

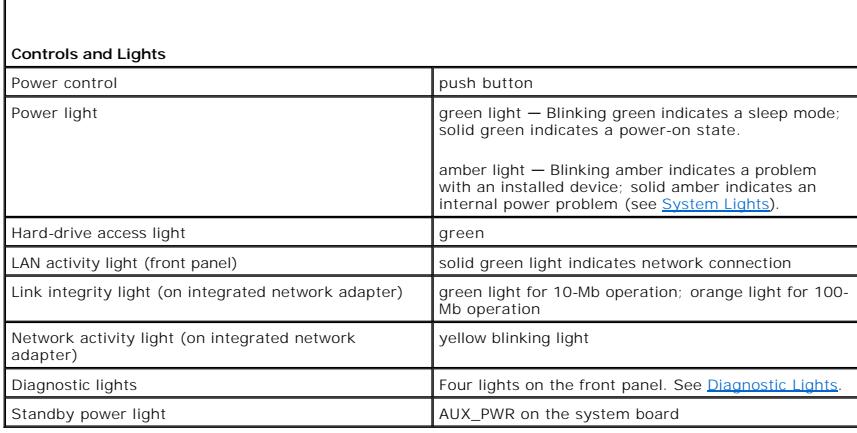

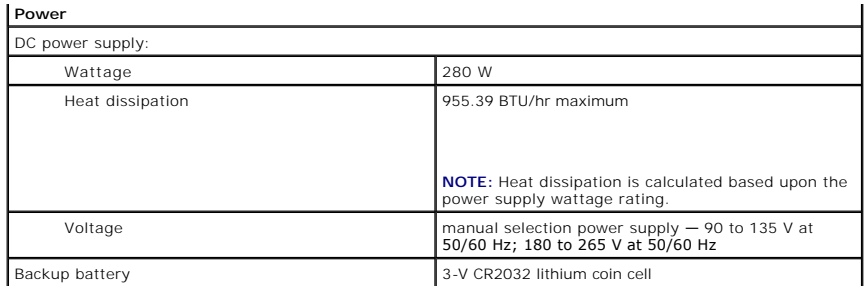

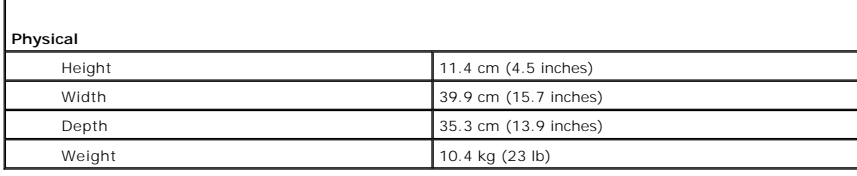

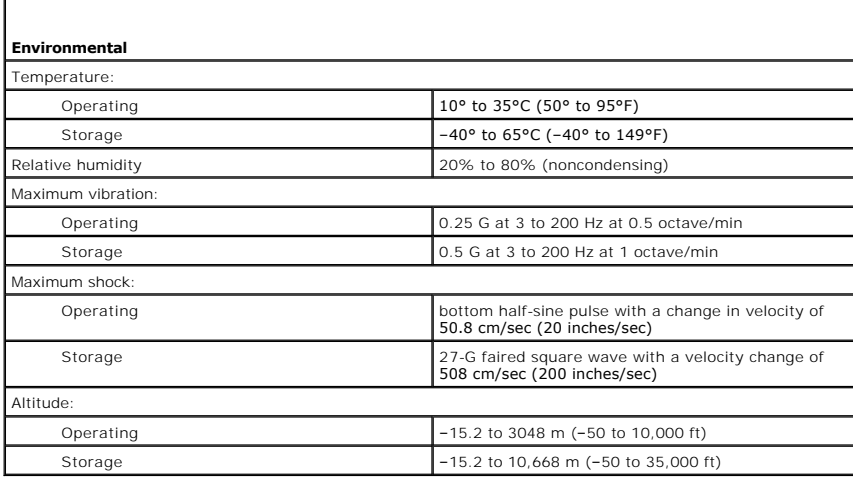

Г

#### <span id="page-35-0"></span> **System Setup Dell™ Dimension™ C521 Service Manual**

- **O** Overview
- [Clearing Forgotten Passwords and CMOS Settings](#page-39-0)
- Flashing the BIOS

#### <span id="page-35-1"></span>**Overview**

### **Overview**

Use system setup as follows:

- l To change the system configuration information after you add, change, or remove any hardware in your computer
- l To set or change a user-selectable option such as the user password
- l To read the current amount of memory or set the type of hard drive installed

Before you use system setup, it is recommended that you write down the system setup screen information for future reference.

**NOTICE:** Unless you are an expert computer user, do not change the settings for this program. Certain changes can make your computer work incorrectly.

## **Entering System Setup**

- 1. Turn on (or restart) your computer.
- 2. When the blue DELL™ logo is displayed, you must watch for the F2 prompt to appear.
- 3. Once this F2 prompt appears, press <F2> immediately.

**NOTE:** The F2 prompt indicates that the keyboard has initialized. This prompt can appear very quickly, so you must watch for it to display, and<br>then press <F2>. If you press <F2> before you are prompted, this keystroke wi

4. If you wait too long and the operating system logo appears, continue to wait until you see the Microsoft® Windows® desktop, then, shut down your computer (see [Turning Off Your Computer\)](file:///C:/data/systems/dimc521/en/SM_EN/before.htm#wp1052434) and try again.

#### **System Setup Screen**

The system setup screen displays current or changeable configuration information for your computer. Information on the screen is divided into four areas: the<br>menu at the top, the main window, the Item Help field on the rig

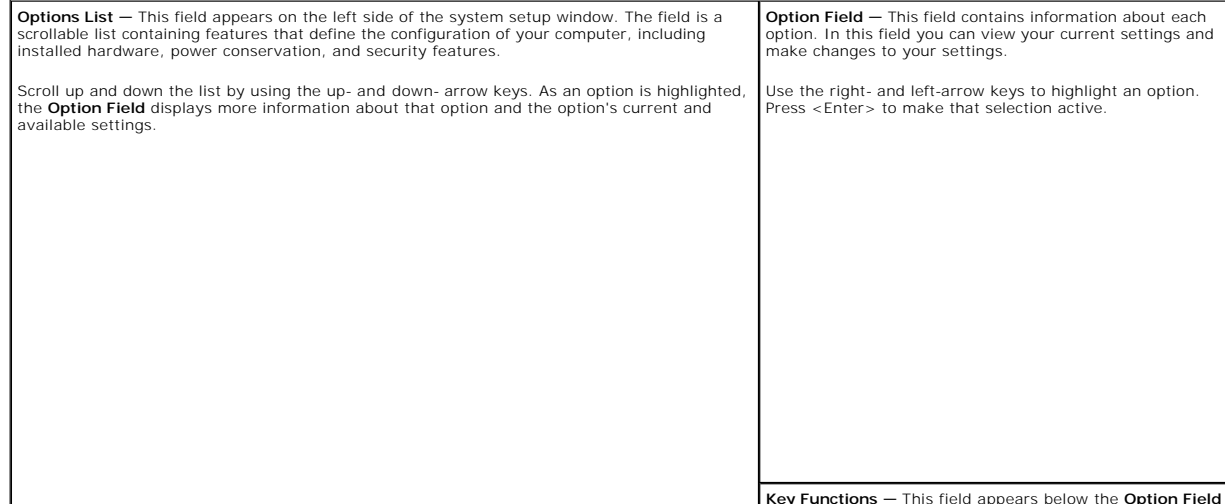

**Key Functions** — This field appears below the **Option Field**

# <span id="page-36-1"></span><span id="page-36-0"></span>**System Setup Options**

**A** NOTE: Depending on your computer and installed devices, the items listed in this section may not appear, or may not appear exactly as listed.

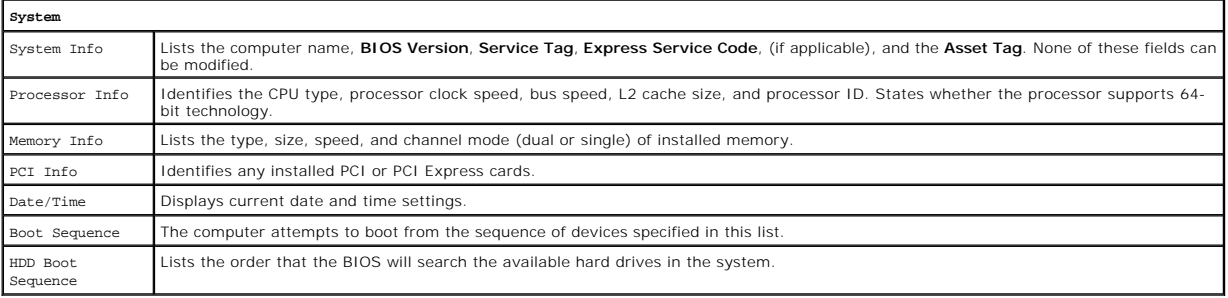

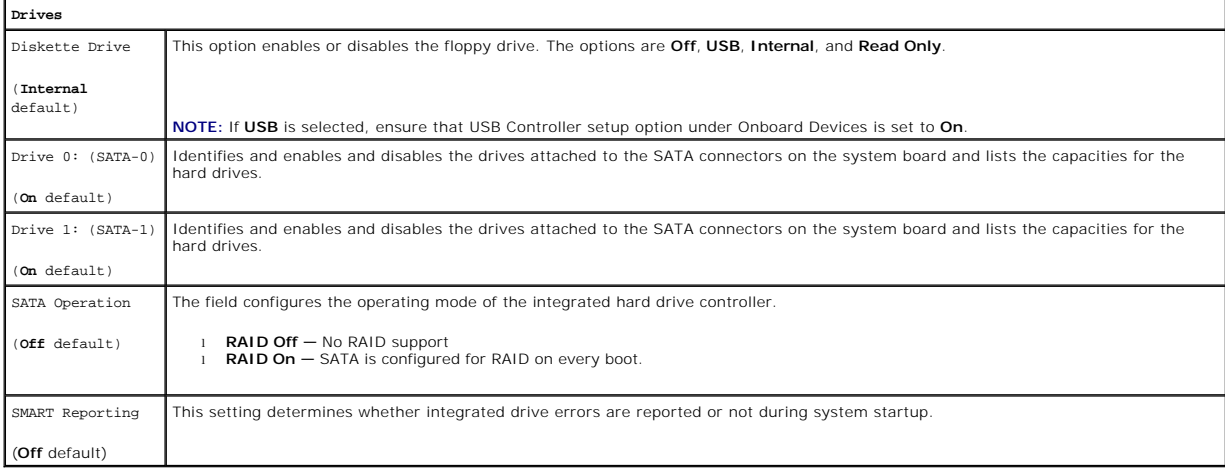

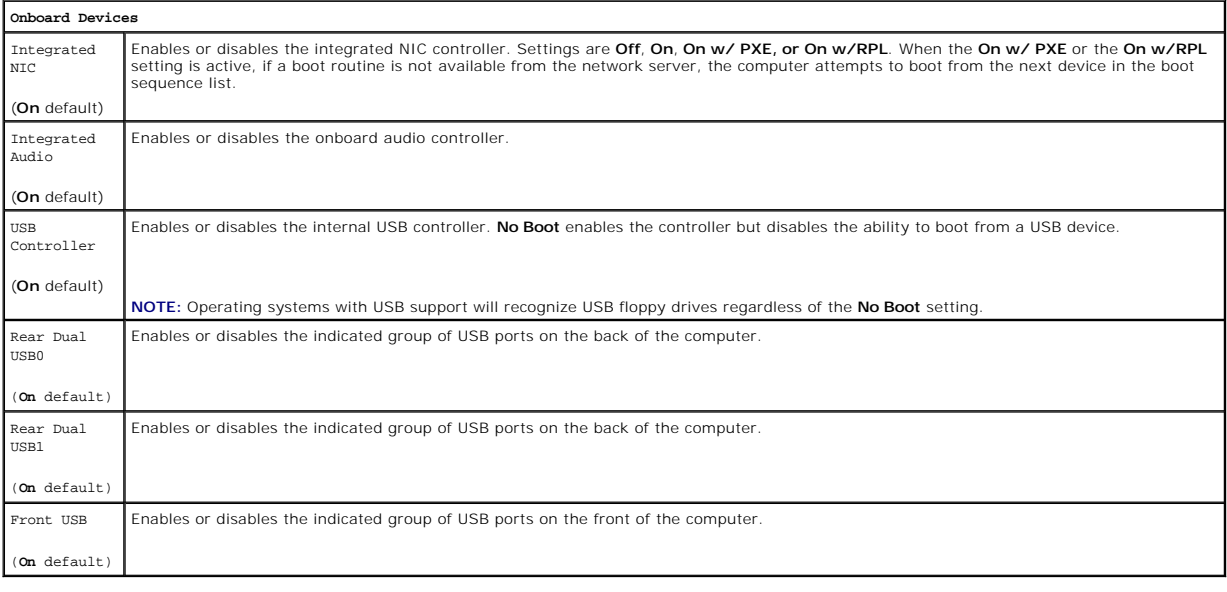

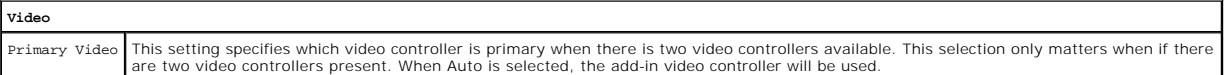

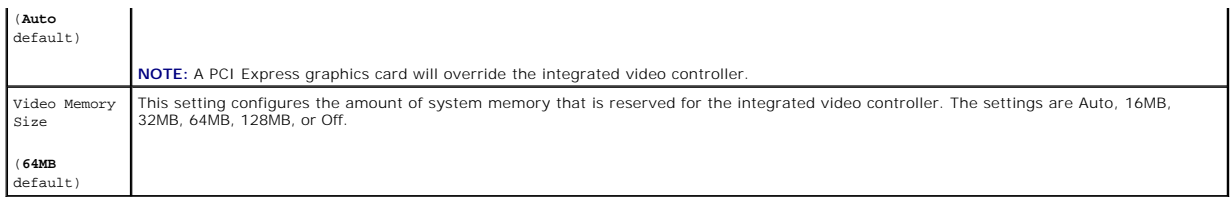

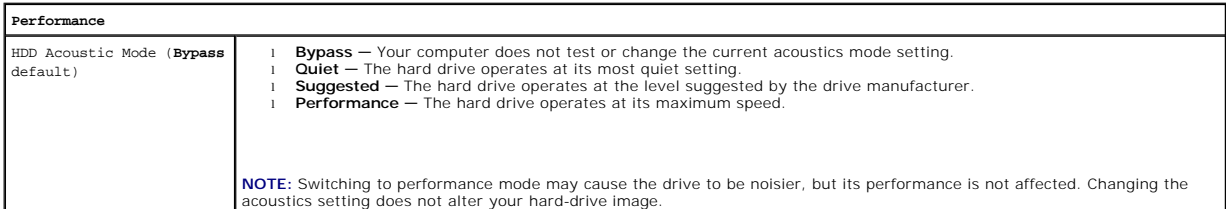

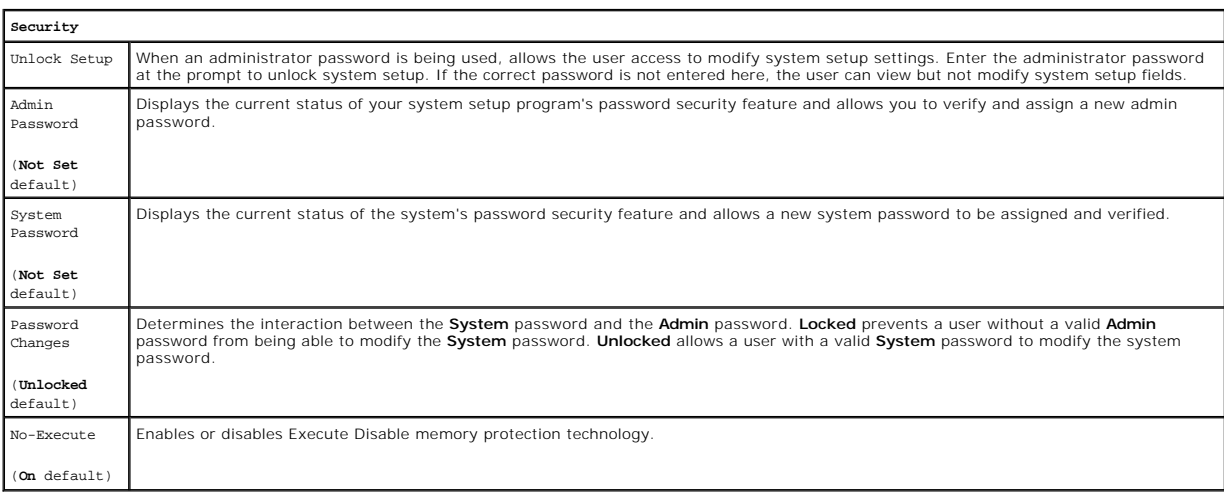

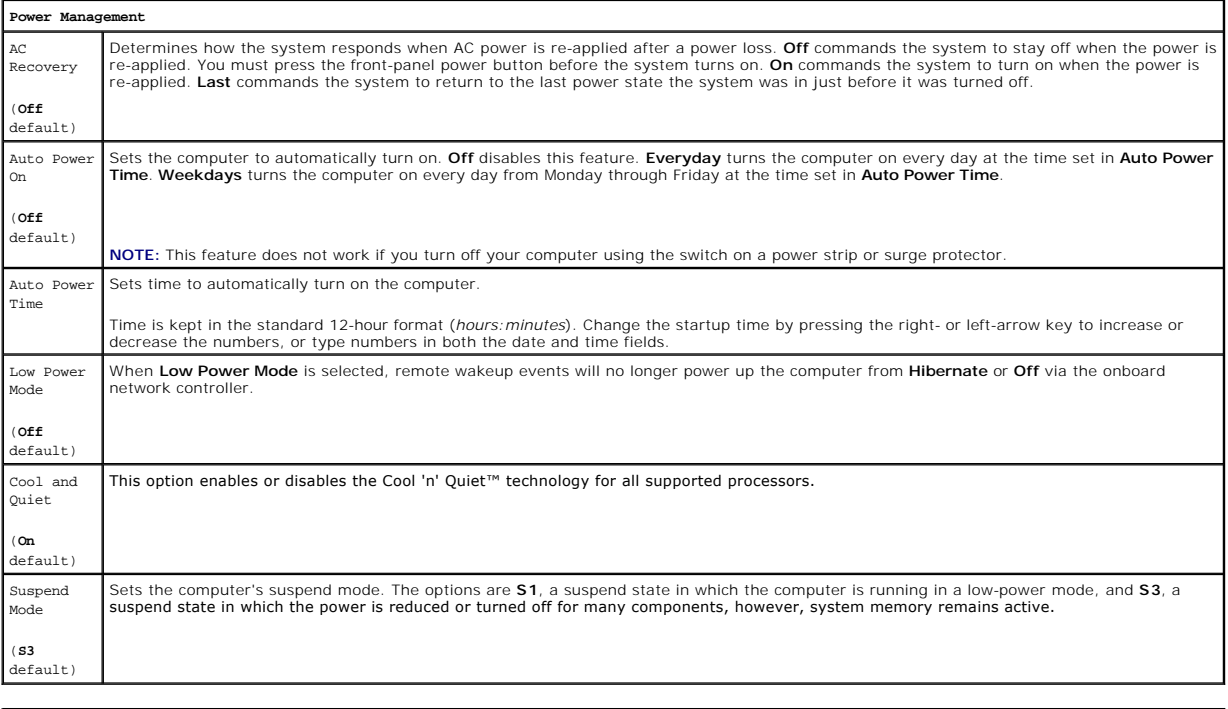

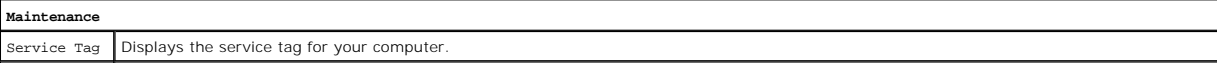

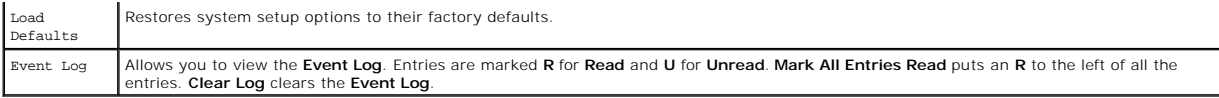

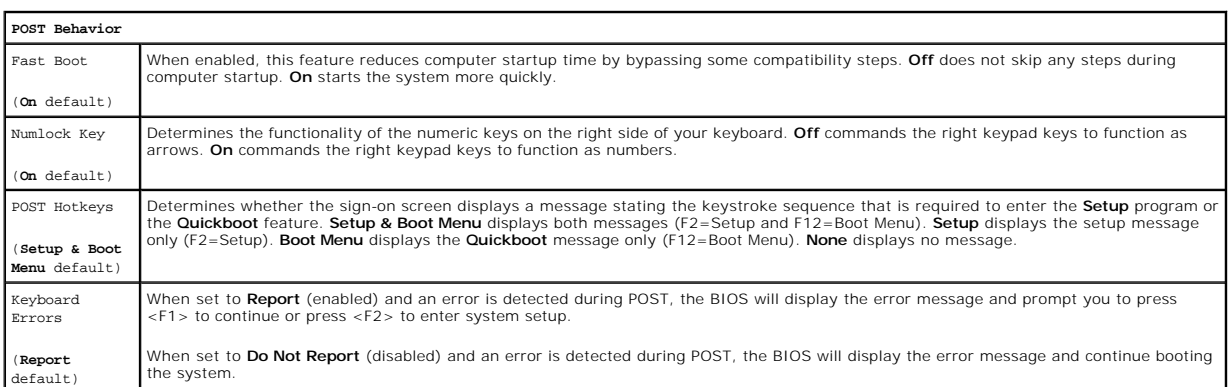

#### **Boot Menu**

This feature allows you to change the boot sequence for devices.

#### **Option Settings**

- 1 **Bootable Hard Drive -** The computer attempts to boot from the primary hard drive. If no operating system is on the drive, the computer generates an error message.
- 1 **Onboard Floppy Drive —** The computer attempts to boot from the floppy drive. If the floppy disk in the drive is not bootable, if no floppy disk is in the<br>drive, or if there is no floppy drive installed in the computer,
- 1 **OnboardCD-ROM Drive** The computer attempts to boot from the CD drive. If no CD is in the drive, or if the CD has no operating system, the computer generates an error message.
- 1 **Integrated NIC** The computer attempts to boot using the integrated NIC. If integrated NIC is not connected, the computer generates an error message.
- USB-Device, USB-Floppy, USB-CDROM Attach the device to a USB port and restart the computer before selecting the option from the Boot Menu.<br>The computer will attempt to boot from the appropriate USB device. If no operatin generate an error message.

**A NOTE:** To boot to a USB device, the device must be bootable. To ensure that a device is bootable, check the device documentation.

Changing Boot Sequence for the Current Boot

You can use this feature, for example, to restart your computer to a USB device, such as a floppy drive, memory key, or CD-RW drive.

**NOTE:** If you are booting to a USB floppy drive, you must first set **Diskette Interface** to **Disabled** in system setup (see [System Setup Options](#page-36-1)).

1. If you are booting to a USB device, connect the USB device to a USB connector. See [Front View.](file:///C:/data/systems/dimc521/en/SM_EN/about.htm#wp1056771)

- 2. Turn on (or restart) your computer.
- 3. When F2 = Setup, F12 = Boot Menu appears in the upper-right corner of the screen, press <F12>.

If you wait too long and the operating system logo appears, continue to wait until you see the Microsoft Windows desktop, then shut down your computer. See Turning Off Your Computer and try again. computer. See Turning Off You

4. Press <F1> to continue.

The **Boot Menu** appears, listing all available boot devices.

5. Use the arrow keys to select the appropriate device (for the current boot only).

**A NOTE:** To boot to a USB device, the device must be bootable. To ensure that a device is bootable, check the device documentation.

#### **Changing Boot Sequence for Future Boots**

- <span id="page-39-2"></span>1. Enter system setup, select **Boot Sequence** from the **System** group. See [System Setup Options.](#page-36-1)
- 2. Press <Enter> to access the menu.

**NOTE:** Write down your current boot sequence in case you want to restore it.

- 3. Press the up- and down-arrow keys to highlight the appropriate **Boot Sequence** option.
- 4. Press the **U** or **D** key to move the option **up** or **down** in the boot sequence.
- 5. Press <Enter> to **Save** the changes or <Esc> to **Cancel**.

## <span id="page-39-0"></span>**Clearing Forgotten Passwords and CMOS Settings**

<span id="page-39-1"></span>CAUTION: Before you begin any of the procedures in this section, follow the safety instructions located in the *Product Information Guide*.

#### **Jumper Locations**

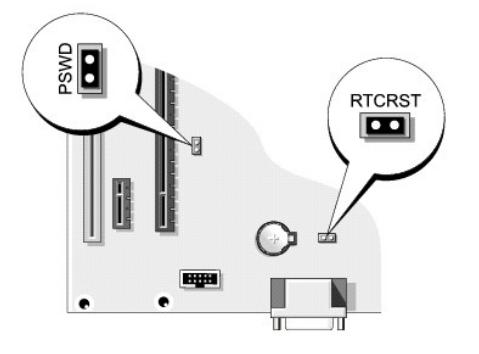

#### **Clearing Password Settings**

- 1. Follow the procedures in [Before You Begin](file:///C:/data/systems/dimc521/en/SM_EN/before.htm#wp1053671).
- 2. Locate the 2-pin password jumper (PSWD) on the system board (see <u>Jumper Locations</u>), and attach the jumper plug to pins 1 and 2 to clear the<br>password.

**NOTE:** When you receive your computer, the jumper plug is attached to pin 1.

- 3. Replace the computer cover. See [Replacing the Computer Cover](file:///C:/data/systems/dimc521/en/SM_EN/cvrcls.htm#wp1053285).
- 4. Connect your computer and monitor to electrical outlets, and then turn them on.
- 5. After the Microsoft® Windows® desktop appears on your computer, shut down the computer. See [Turning Off Your Computer](file:///C:/data/systems/dimc521/en/SM_EN/before.htm#wp1052434).
- 6. Turn off the monitor and disconnect it from the electrical outlet.
- 7. Disconnect the computer power cable from the electrical outlet, then press the power button to ground the system board.
- 8. Remove the computer cover. See [Replacing the Computer Cover](file:///C:/data/systems/dimc521/en/SM_EN/cvrcls.htm#wp1053285).
- 9. Locate the 2-pin password jumper (PSWD) on the system board and attach the jumper to pin 1 to reenable the password feature.
- 10. Replace the computer cover. See [Replacing the Computer Cover](file:///C:/data/systems/dimc521/en/SM_EN/cvrcls.htm#wp1053285).

**NOTICE:** To connect a network cable, first plug the cable into the network port or device, and then plug it into the computer.

11. Connect your computer and devices to electrical outlets, and then turn them on.

## **Clearing CMOS Settings**

CAUTION: Before you begin any of the procedures in this section, follow the safety instructions located in the *Product Information Guide*.

- 1. Follow the procedures in [Before You Begin](file:///C:/data/systems/dimc521/en/SM_EN/before.htm#wp1053671).
- 2. Reset the current CMOS settings:
	- a. Locate the 2-pin CMOS jumper (RTCRST) on the system board. See [Jumper Locations.](#page-39-1)
	- b. Remove the jumper plug from pin 1.
	- c. Place the jumper plug on pins 1 and 2 and wait approximately five seconds.
	- d. Replace the jumper plug on pin 1.
- 3. Replace the computer cover. See [Replacing the Computer Cover](file:///C:/data/systems/dimc521/en/SM_EN/cvrcls.htm#wp1053285).

**NOTICE:** To connect a network cable, first plug the cable into the network port or device, and then plug it into the computer.

4. Connect your computer and devices to electrical outlets, and then turn them on.

## <span id="page-40-0"></span>**Flashing the BIOS**

The BIOS may require a new flash when an update is available or when replacing the system board.

- 1. Turn on the computer.
- 2. Locate the BIOS update file for your computer at **support.dell.com**.
- 3. Click **Download Now** to download the file.
- 4. If the **Export Compliance Disclaimer window** appears, click **Yes, I Accept the Agreement**.

The **FIle Download window** appears.

5. Click **Save this program to disk** and then click **OK**.

The **Save In window** appears.

- 6. Click the down arrow to view the **Save In** menu, select **Desktop**, and then click **Save**. The file downloads to your desktop.
- 7. Click Close when the **Download Complete** window appears.

The file icon appears on your desktop and is titled the same as the download BIOS update file.

8. Double-click the file icon on the desktop and follow the on-screen instructions.

#### <span id="page-41-0"></span> **Technical Overview Dell™ Dimension™ C521 Service Manual**

- **Inside View of Your Computer**
- System Board Components
- **Power Supply DC Connector Pin Assignments**

## <span id="page-41-1"></span>**Inside View of Your Computer**

CAUTION: Before you begin any of the procedures in this section, follow the safety instructions in the *Product Information Guide*.

CAUTION: To guard against electrical shock, always unplug your computer from the electrical outlet before opening the cover.

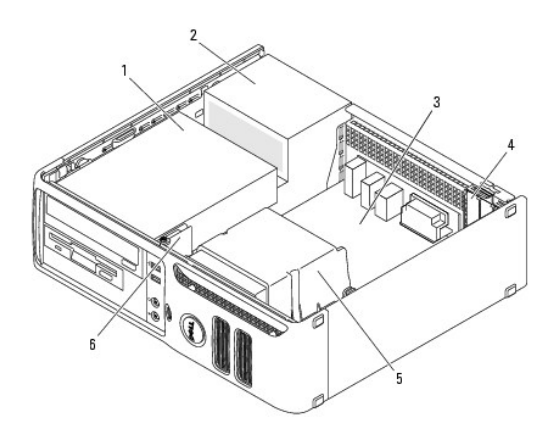

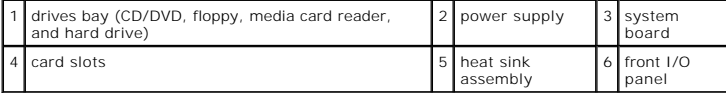

## <span id="page-41-2"></span>**System Board Components**

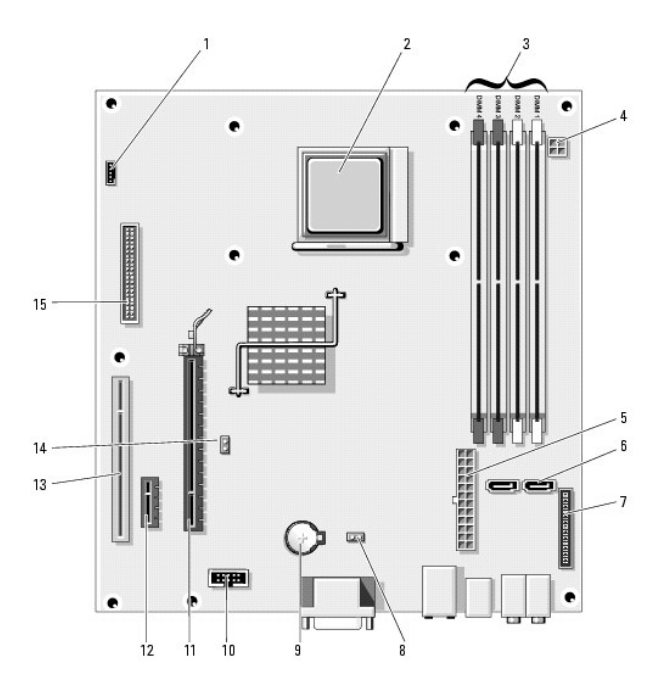

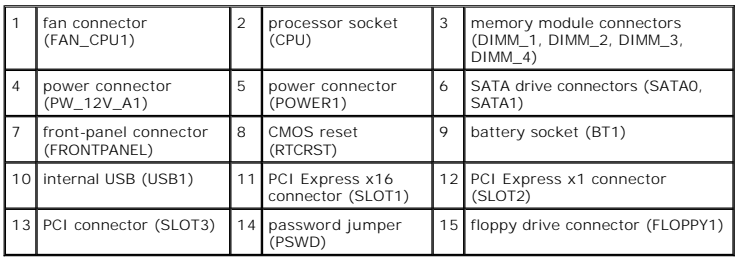

## **Jumper Settings**

The jumper locations are shown below.

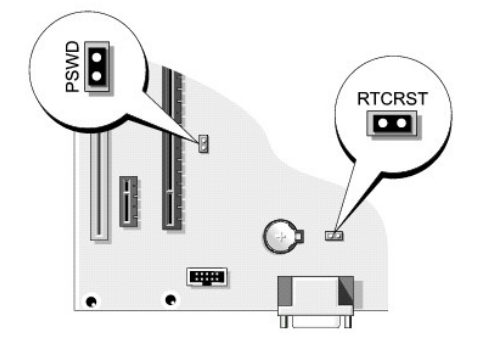

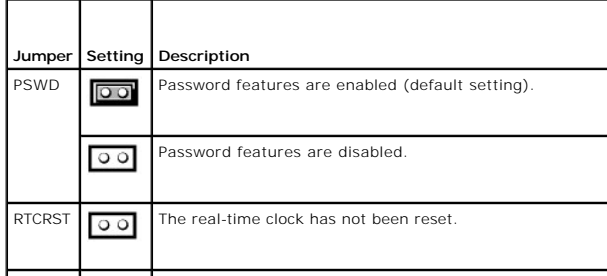

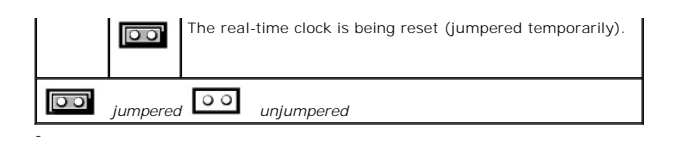

# <span id="page-43-0"></span>**Power Supply DC Connector Pin Assignments**

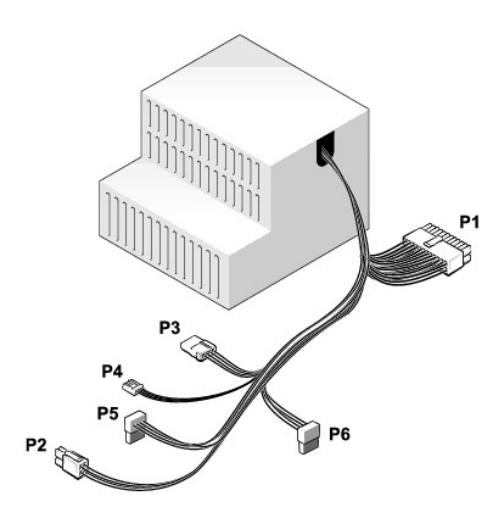

## **DC Power Connector P1**

## 24 23 22 21 20 19 18 17 16 15 14 13

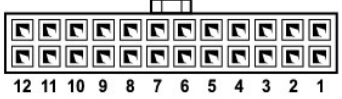

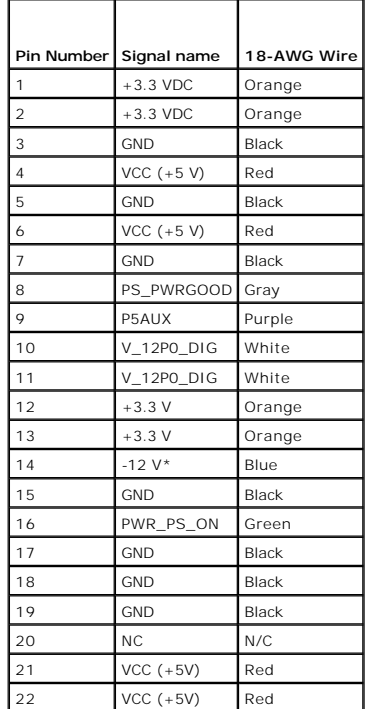

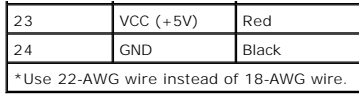

## **DC Power Connector P2**

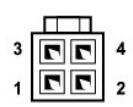

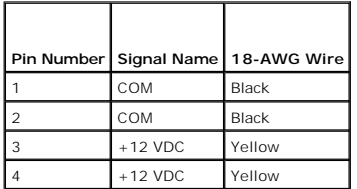

## **DC Power Connector P3**

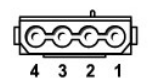

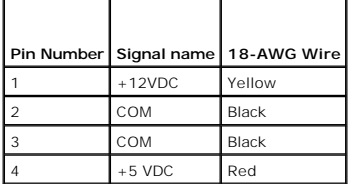

## **DC Power Connector P4**

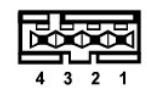

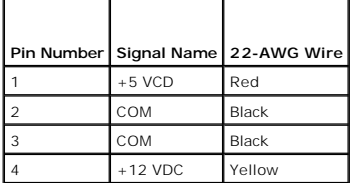

## **DC Power Connector P5 and P6**

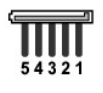

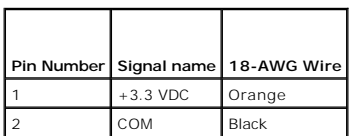

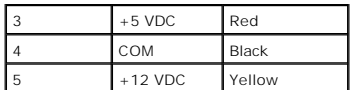

**Dell™ Dimension™ C521 Service Manual**

## **Notes, Notices, and Cautions**

- **A NOTE:** A NOTE indicates important information that helps you make better use of your computer.
- **NOTICE:** A NOTICE indicates either potential damage to hardware or loss of data and tells you how to avoid the problem.

CAUTION: A CAUTION indicates a potential for property damage, personal injury, or death.

#### **Information in this document is subject to change without notice. © 2006 Dell Inc. All rights reserved.**

Reproduction in any manner whatsoever without the written permission of Dell Inc. is strictly forbidden.

Trademarks used in this text: *Dell, the DELL logo, and Dimension* are trademarks of Dell Inc.; *AMD, AMD Athlon,* and combinations thereof, *Sempron,* and *Cool 'n' Quiet* are<br>trademarks of Advanced Micro Devices, Inc; *M* 

Other trademarks and trade names may be used in this document to refer to either the entities claiming the marks and names or their products. Dell Inc. disclaims any<br>proprietary interest in trademarks and trade names other

**September 2006 Rev. A00**

#### <span id="page-47-0"></span> **Troubleshooting Dell™ Dimension™ C521 Service Manual**

- **O** Dell Diagnostics
- System Lights
- **O** Diagnostic Lights
- **Beep Codes**
- 

## <span id="page-47-1"></span>**Dell Diagnostics**

CAUTION: Before you begin any of the procedures in this section, follow the safety instructions in the *Product Information Guide*.

## **When to Use the Dell Diagnostics**

If you experience a problem with your computer, perform the checks in this section and run the Dell Diagnostics before you contact Dell for technical assistance.

■ **NOTICE:** The Dell Diagnostics works only on Dell™ computers.

- 1. Turn on (or restart) your computer.
- 2. When the DELL™ logo appears, press <F12> immediately.

If you wait too long and the operating system logo appears, continue to wait until you see the Microsoft® Windows® desktop. Then shut down your computer and try again.

- 3. When the boot device list appears, highlight **Boot to Utility Partition** and press <Enter>.
- 4. When the Dell Diagnostics **Main Menu** appears, select the test you want to run (see [Dell Diagnostics Main Menu](#page-47-2)).

## <span id="page-47-2"></span>**Dell Diagnostics Main Menu**

1. After the Dell Diagnostics loads and the **Main Menu** screen appears, click the button for the option you want.

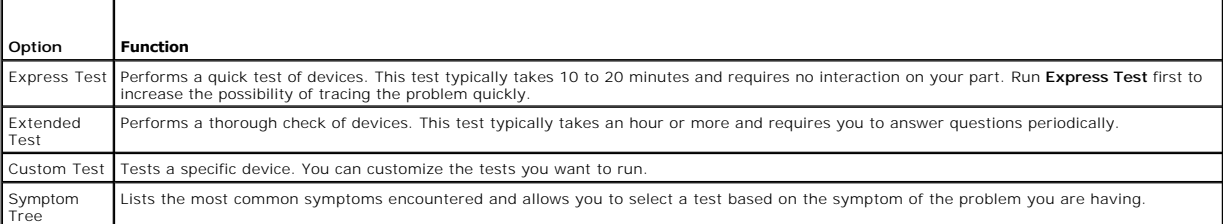

2. If a problem is encountered during a test, a message appears with an error code and a description of the problem. Write down the error code and problem description and follow the instructions on the screen.

If you cannot resolve the error condition, contact Dell. For information about contacting Dell, see your *Owner's Manual.*

**INOTE:** The Service Tag for your computer is located at the top of each test screen. If you contact Dell, technical support will ask for your Service Tag.

3. If you run a test from the **Custom Test** or **Symptom Tree** option, click the applicable tab described in the following table for more information.

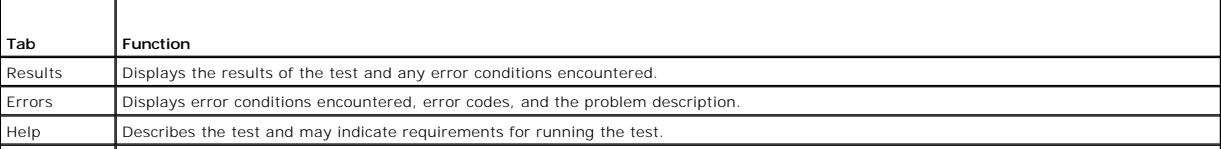

<span id="page-48-0"></span>Configuration Displays your hardware configuration for the selected device.

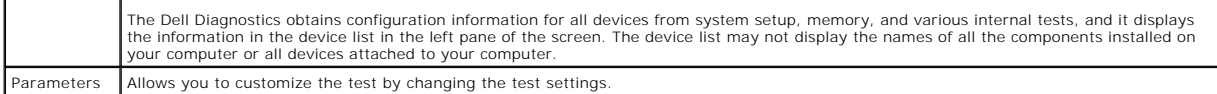

Close the test screen to return to the **Main Menu** screen. To exit the Dell Diagnostics and restart the computer, close the **Main Menu** screen.

## <span id="page-48-1"></span>**System Lights**

Your power button light and hard-drive activity light may indicate a computer problem.

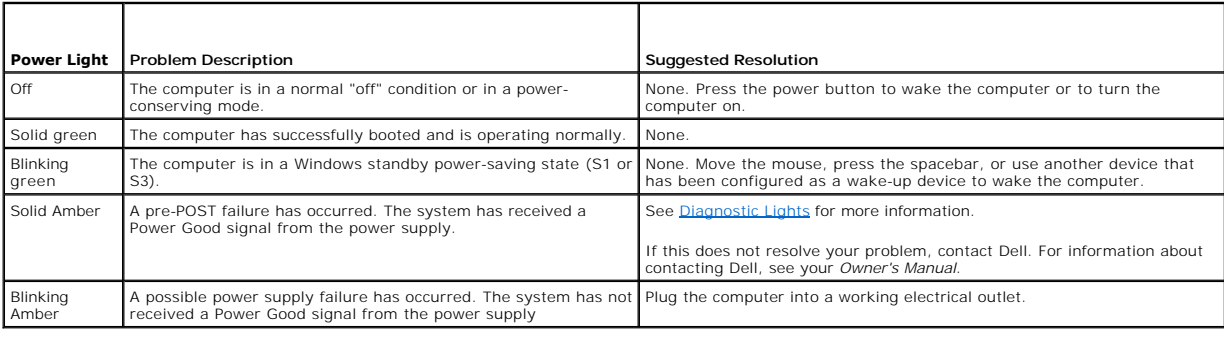

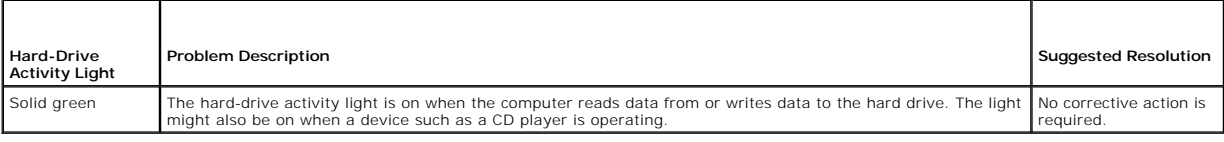

## <span id="page-48-2"></span>**Diagnostic Lights**

#### CAUTION: Before you begin any of the procedures in this section, follow the safety instructions in the *Product Information Guide*.

To help you troubleshoot a problem, your computer has four lights labeled "1," "2," "3," and "4" on the front panel. When the computer starts normally, the<br>lights flash. After the computer starts, all four lights display s

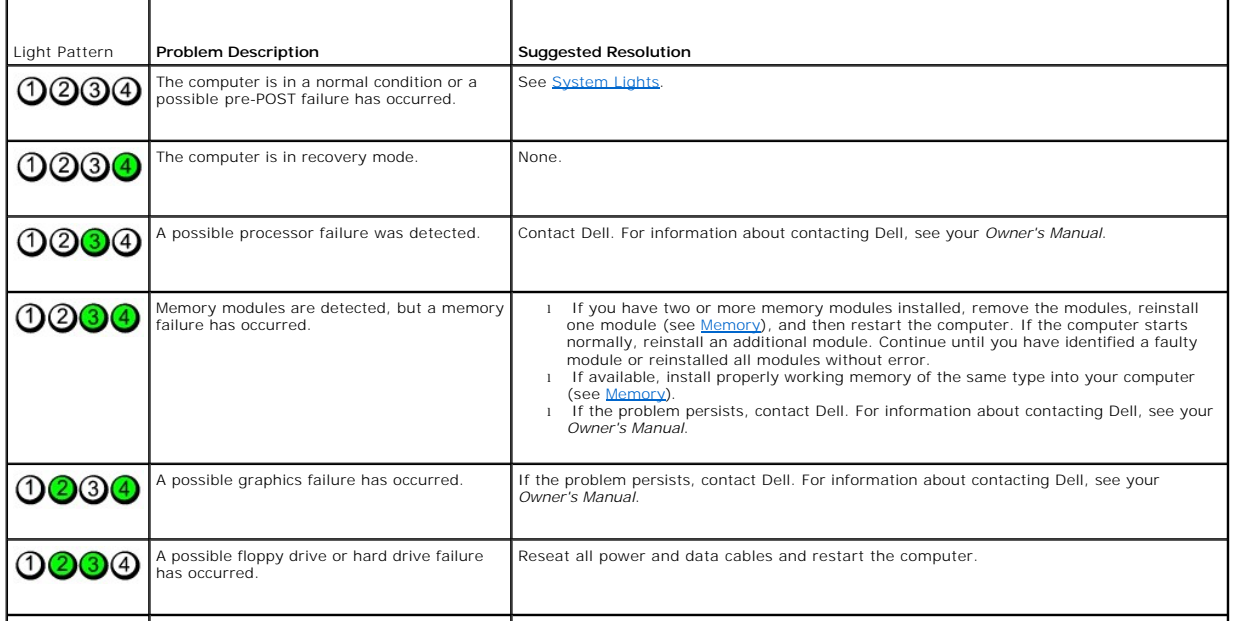

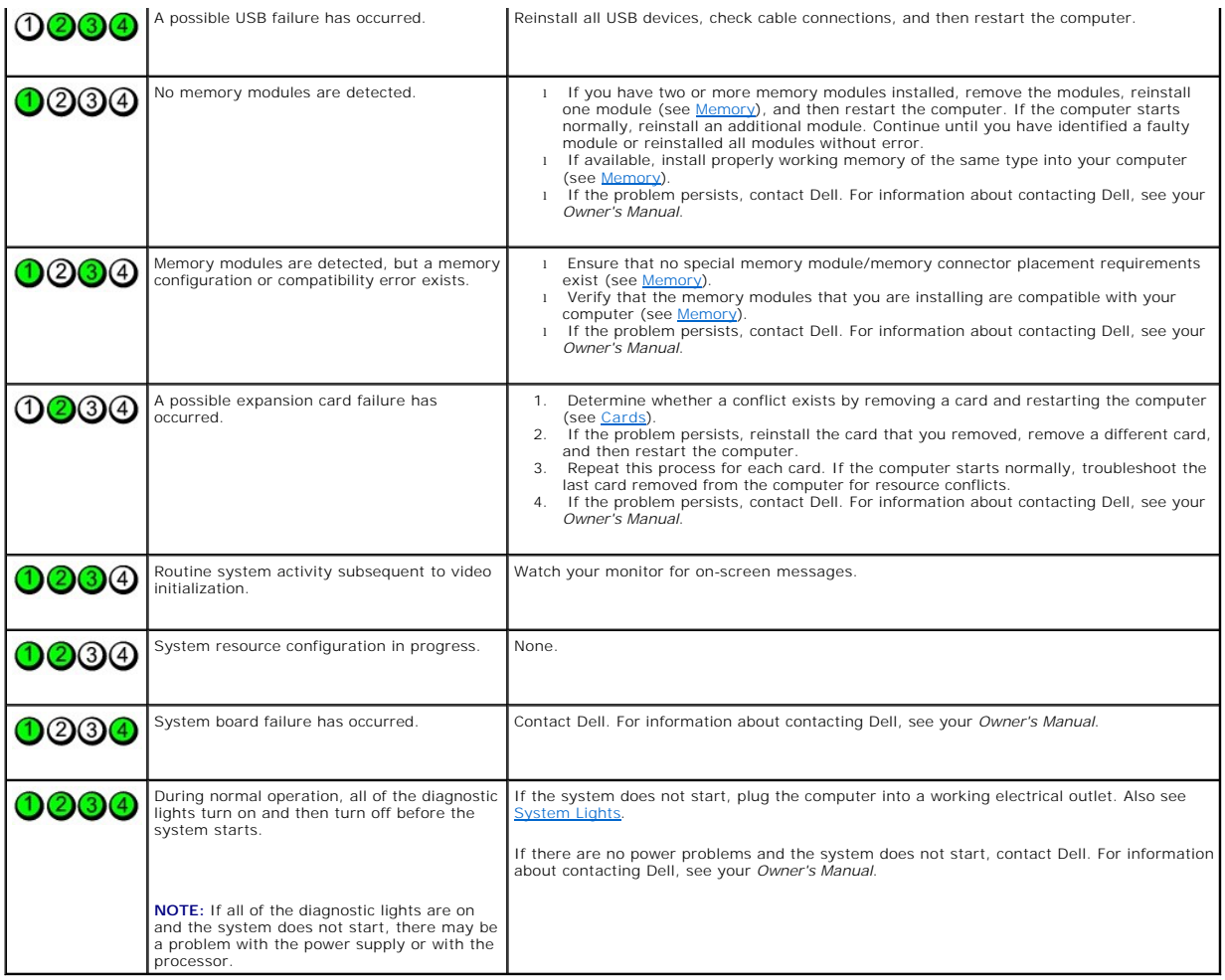

## <span id="page-49-0"></span>**Beep Codes**

Your computer might emit a series of beeps during start-up if the monitor cannot display errors or problems. This series of beeps, called a beep code, identifies<br>a problem. One possible beep code consists of one long beep

If your computer beeps during start-up:

- 1. Write down the beep code on the Diagnostics Checklist. The Diagnostics Checklist is located in your *Owner's Manual*.
- 2. Run the [Dell Diagnostics](#page-47-1) to identify a more serious cause. See **Dell Diagnostics**.
- 3. Contact Dell for technical assistance. For information about contacting Dell, see your Owner's Manual.

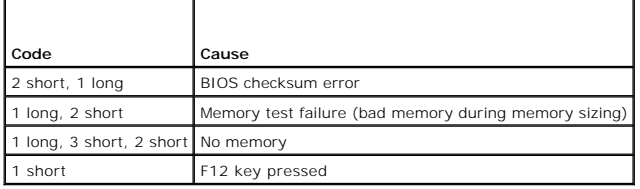